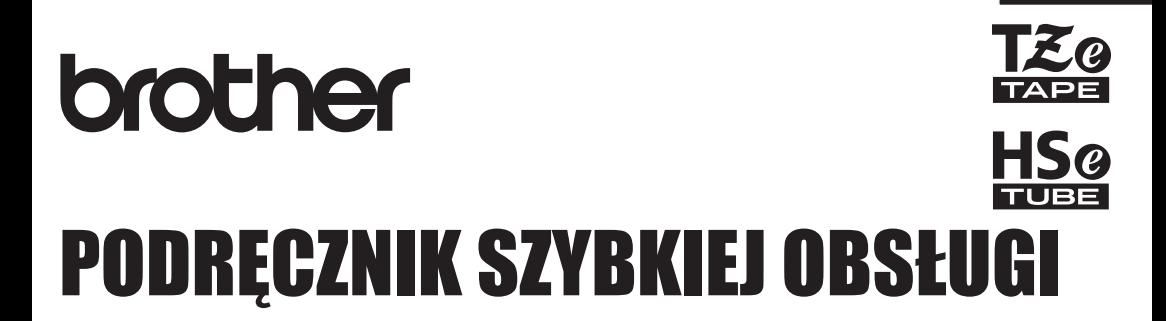

POLSKI

Ptouch

## **E550W**

**Przed rozpoczęciem użytkowania programu P-touch przeczytaj niniejszy Podręcznik użytkownika. Zachowaj ten Podręcznik użytkownika na przyszłość. Odwiedź naszą stronę http://solutions.brother.com/, na której uzyskasz wsparcie dla produktu i odpowiedzi na często zadawane pytania (FAQ).**

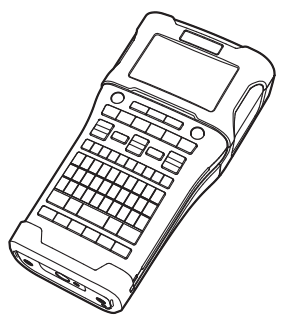

www.brother.com

## **WSTĘP**

Dziękujemy za zakup urządzenia P-touch E550W.

Nowy model E550W to intuicyjne, łatwe w obsłudze i wielofunkcyjne urządzenie etykietujące umożliwiające tworzenie profesionalnych etykiet wysokiej jakości.

Podręcznik ten opisuje różne środki ostrożności i podstawowe procedury podczas używania urządzenia P-touch. Zanim zaczniesz korzystać z urządzenia, przeczytaj dokładnie podręcznik i zachowaj go na przyszłość.

#### **Dostępne podręczniki**

Do tego urządzenia P-touch dostępne są następujące podręczniki. Najnowsze podręczniki można pobrać ze strony Brother Solutions Center pod adresem<http://solutions.brother.com/>

#### **Podręcznik szybkiej obsługi (niniejszy podręcznik)**

Ten podręcznik zawiera informacje, które należy przeczytać przed użyciem urządzenia P-touch, na przykład o konfigurowaniu urządzenia.

#### **Podręcznik użytkownika (podręcznik w formacie PDF na dołączonej płycie CD-ROM)**

Ten podręcznik zawiera podstawowe informacje na temat korzystania z urządzenia P-touch wraz ze szczegółowymi wskazówkami dotyczącymi rozwiązywania problemów.

#### **Instrukcja obsługi dla sieci dla modelu E550W**

Ten podręcznik zawiera informacje na temat ustawień sieciowych. Ten podręcznik można pobrać ze strony Brother Solutions Center pod adresem<http://solutions.brother.com/>

#### **Dostępne aplikacje komputerowe**

#### **P-touch Editor P-touch Transfer Manager P-touch Update Software**

Aby uzyskać szczegółowe informacje, patrz "Korzystanie z oprogramowania P-touch" [na stronie 41](#page-40-0).

#### **Dostępne aplikacje do urządzeń mobilnych**

Firma Brother oferuje różne aplikacje, których można używać z urządzeniem P-touch, w tym aplikacje umożliwiające drukowanie bezpośrednio z urządzeń Apple iPhone, iPad i iPod touch lub smartfonu Android™ oraz aplikacje umożliwiające bezprzewodowe przesyłanie takich danych jak szablony, symbole i bazy danych utworzonych w komputerze do urządzenia P-touch.

Aplikacje firmy Brother można pobrać bezpłatnie z witryn App Store lub Google Play.

#### **Zestawy do rozbudowy oprogramowania**

Dostępny jest zestaw do rozbudowy oprogramowania (SDK). Odwiedź stronę Brother Developer Center [\(http://www.brother.com/product/dev/index.htm\)](http://www.brother.com/product/dev/index.htm).

## **UWAGA**

#### RYZYKO WYBUCHU W PRZYPADKU ZASTĄPIENIA BATERII BATERIĄ NIEPRAWIDŁOWEGO TYPU. ZUŻYTE BATERIE NALEŻY UTYLIZOWAĆ ZGODNIE Z INSTRUKCJAMI.

#### **Oświadczenie o zgodności z międzynarodowym programem ENERGY STAR®**

Celem międzynarodowego programu ENERGY STAR<sup>®</sup> jest promocja rozwoju i popularyzacji energooszczędnych urządzeń biurowych. Jako partner ENERGY STAR<sup>®</sup> firma Brother Industries, Ltd. oświadcza, że niniejszy produkt jest zgodny z wytycznymi ENERGY STAR® dotyczącymi wydajności energetycznej.

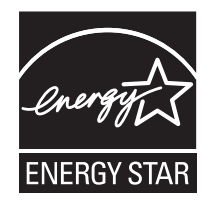

#### **Deklaracja zgodności (tylko Europa)** Firma Brother Industries, Ltd. 15-1, Naeshiro-cho, Mizuho-ku, Nagoya 467-8561 Japan oświadcza, że niniejszy produkt i zasilacz sieciowy spełniają zasadnicze wymogi i inne mające zastosowanie postanowienia dyrektyw i przepisów stosowanych we Wspólnocie Europejskiej. Deklarację zgodności (DoC) można pobrać ze strony Brother Solutions Center. Odwiedź stronę <http://solutions.brother.com/> i: • wybierz "Europe" • wybierz kraj • wybierz model • wybierz "Podręczniki" oraz język, a następnie kliknij "Szukaj" • wybierz opcję "Deklaracja zgodności" • kliknij "Pobierz" Deklaracja zostanie pobrana jako plik PDF. **Deklaracja zgodności z Dyrektywą R&TTE (Radiowe i telekomunikacyjne urządzenia końcowe) Dyrektywa 1999/5/WE (tylko Europa) (Dotyczy modeli z interfejsami telekomunikacyjnymi i/lub radiowymi)** Firma Brother Industries, Ltd. 15-1, Naeshiro-cho, Mizuho-ku, Nagoya 467-8561 Japan oświadcza, że niniejsze produkty spełniają zapisy Dyrektywy R&TTE 1999/5/EC. Kopię Deklaracji zgodności można pobrać postępując według instrukcji w rozdziale **Deklaracja zgodności (tylko Europa)**.

#### **Uwaga dotycząca kompilacji i publikacji**

Podręcznik ten został opracowany i wydany pod nadzorem firmy Brother Industries, Ltd. i zawiera najnowsze opisy i dane techniczne produktu.

Treść tego podręcznika i dane techniczne tego produktu mogą ulec zmianom bez powiadomienia.

Jeżeli dostępna będzie nowa wersja systemu operacyjnego E550W, podręcznik może nie odzwierciedlać uaktualnionych funkcji. Z tego względu może okazać się, że system operacyjny różni się od przedstawionego w treści niniejszego podręcznika.

Wszelkie znaki towarowe lub nazwy produktów widoczne na produktach firmy Brother, a także w powiązanych dokumentach lub innych materiałach są znakami towarowymi lub zarejestrowanymi znakami towarowymi firm, do których się odnoszą.

#### **Znaki towarowe i prawa autorskie**

Brother jest znakiem towarowym firmy Brother Industries, Ltd.

P-TOUCH jest znakiem towarowym lub zarejestrowanym znakiem towarowym Brother Industries, Ltd.

© 2014 Brother Industries, Ltd. Wszelkie prawa zastrzeżone.

Microsoft, Windows Vista, Windows Server i Windows to albo zarejestrowane znaki towarowe, albo znaki towarowe firmy Microsoft Corp. w Stanach Zjednoczonych i/lub innych krajach. Apple, Macintosh, Mac OS, iPhone, iPad, iPod to znaki towarowe firmy Apple Inc., zarejestrowane w Stanach Zjednoczonych i innych krajach.

Nazwy innych programów lub produktów używane w niniejszym dokumencie są znakami towarowymi lub zarejestrowanymi znakami towarowymi firm będących ich właścicielami. Wi-Fi i Wi-Fi Alliance są zarejestrowanymi znakami towarowymi Wi-Fi Alliance.

Każda firma, której nazwa oprogramowania jest wymieniona w tym podręczniku, posiada umowę licencyjną oprogramowania dotycząca programów będących jej własnością. Wszelkie znaki towarowe lub nazwy produktów widoczne na produktach firmy Brother, a także w powiązanych dokumentach lub innych materiałach są znakami towarowymi lub

zarejestrowanymi znakami towarowymi firm, do których się odnoszą.

#### **Informacje na temat licencji Open Source**

Niniejszy produkt zawiera oprogramowanie Open Source.

Aby przejrzeć uwagi na temat licencji Open Source, przejdź do strony wybierania pobierania podręczników na stronie domowej danego modelu na stronie Brother Solutions Center pod adresem <http://solutions.brother.com/>

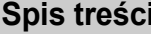

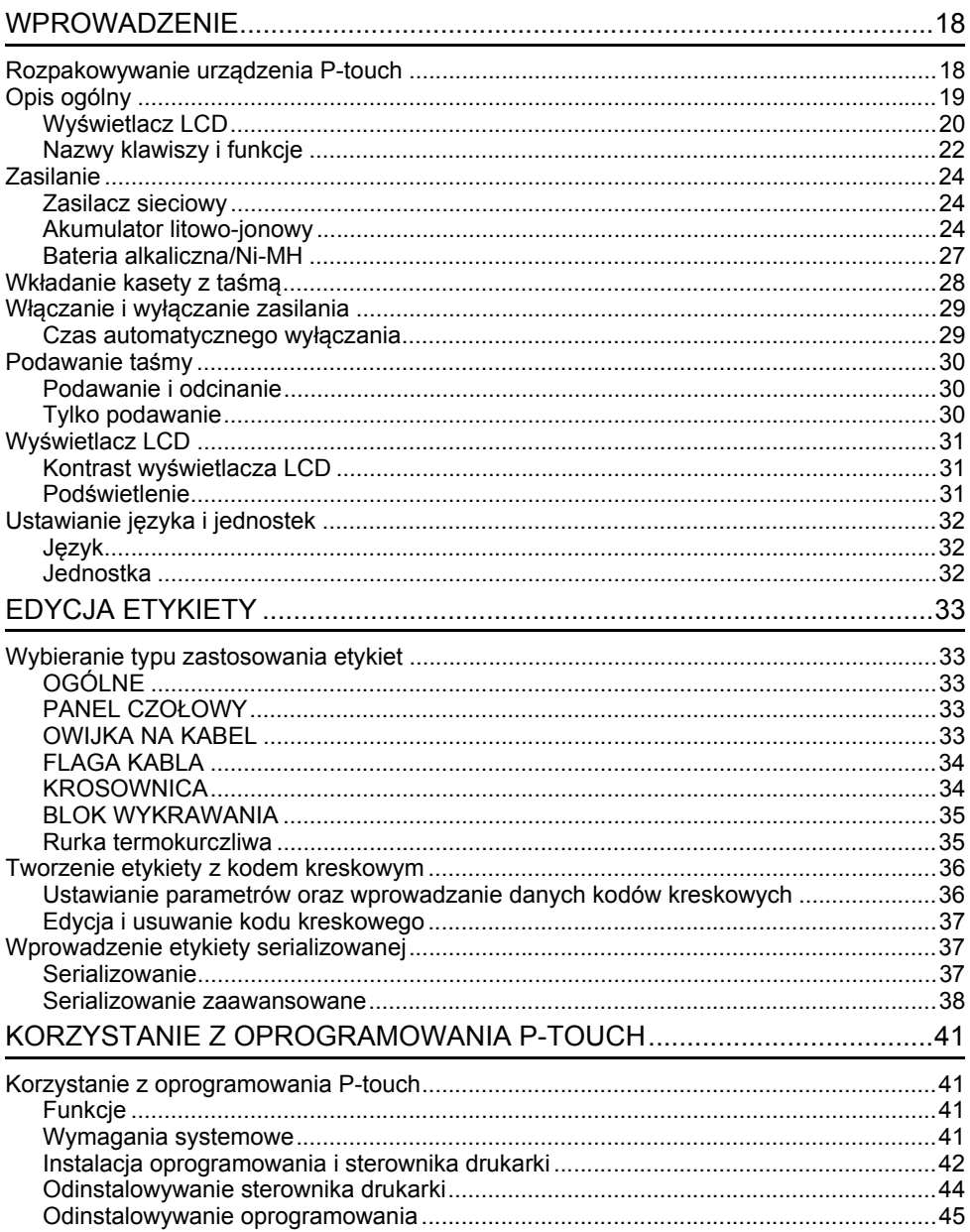

#### **Zasady bezpieczeństwa**

W celu uniknięcia obrażeń ciała lub uszkodzeń produktu w podręczniku zostały użyte różne symbole, których znaczenia wyjaśnione są poniżej.

Symbole i ich znaczenia:

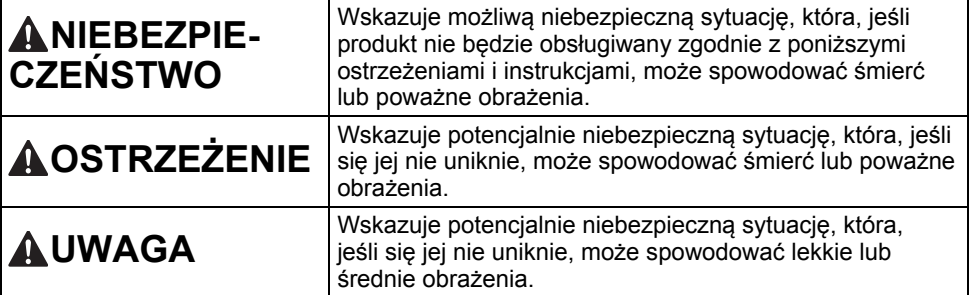

W podręczniku stosowane są następujące symbole:

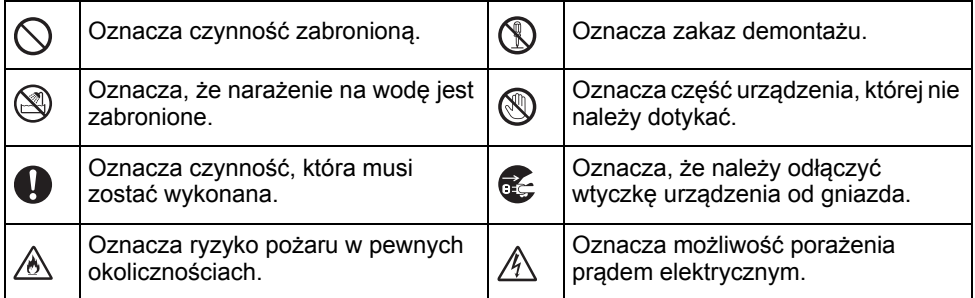

e

**WSTEP** 

## **NIEBEZPIECZEŃSTWO**

#### **Akumulator litowo-jonowy**

Należy dokładnie przestrzegać następujących środków ostrożności dotyczących akumulatorów litowo-jonowych (zwanych dalej "akumulatorami" lub "bateriami"). Nieprzestrzeganie tych środków ostrożności może doprowadzić do przegrzania, wycieku lub pęknięcia akumulatora, co może skutkować porażeniem prądem elektrycznym, wybuchem, dymem, pożarem, obrażeniami ciała lub uszkodzeniem produktu lub innego mienia.

- $\odot$ Akumulatora używaj wyłącznie zgodnie
- z jego przeznaczeniem. Urządzenie ⚠ P-touch i akumulator są przeznaczone wyłącznie do pracy w połączeniu ze sobą. NIE wkładaj akumulatora do innego urządzenia P-touch lub innego akumulatora do swojego urządzenia P-touch, ponieważ może to grozić pożarem lub spowodować uszkodzenia.
- $\circledcirc$ Aby naładować akumulator, włóż go do ⚠ urządzenia P-touch, a następnie użyj zasilacza sieciowego przeznaczonego specjalnie do tego urządzenia P-touch.
- $\circledcirc$ NIE ładuj akumulatora w pobliżu ognia ⊛∖ lub w pełnym słońcu. Mogłoby to
- spowodować uruchomienie obwodów zabezpieczających, które mają zapobiegać zagrożeniom związanym z wysoką temperaturą. Uaktywnienie obwodów zabezpieczających może spowodować przerwanie ładowania, a w przypadku awarii obwodów ochronnych ładowanie z nadmiernym natężeniem/napięciem lub nietypową reakcję chemiczną w akumulatorze.
- $\mathord{\circlearrowright}$ Do ładowania akumulatora używaj ∕∂∖ wyłącznie ładowarki przeznaczonej specjalnie do tego akumulatora.
- $\overline{\mathsf{Q}}$ NIE dopuszczaj, aby przewody lub inne
- ⚠ metalowe przedmioty stykały się z zaciskami akumulatora. NIE przenoś ani nie przechowuj akumulatora razem z metalowymi przedmiotami, np. łańcuszkami lub wsuwkami. Mogą one spowodować zwarcie elektryczne, powodując przegrzanie tych przedmiotów (przewodów, naszyjników, wsuwek).
- $\circ$ NIE używaj ani nie pozostawiaj
- akumulatora w pobliżu ognia, Ѧ grzejników lub innych miejsc, w których występują wysokie temperatury (powyżej 80 °C).
- $\infty$ NIE dopuszczaj do tego, aby akumulator
- zetknął się z wodą lub został w niej ∧ zanurzony.
- $\circ$ NIE używaj akumulatora w żrącym środowisku, na przykład w miejscach, A gdzie występuje powietrze nasycone solą, słona woda, kwasy, zasady, żrące gazy, chemikalia lub jakiekolwiek żrące ciecze.
- ∧ NIE używaj akumulatora, jeżeli jest uszkodzony lub nieszczelny. Ѧ
- $\circ$ NIE przylutowuj żadnych połączeń bezpośrednio do akumulatora. Mogłoby Ѧ to spowodować stopienie wewnętrznej izolacji, emisję gazu lub awarię mechanizmów zabezpieczających.
- $\circ$ NIE używaj akumulatora z odwróconymi
- biegunami (+) (-). Przed włożeniem Ж akumulatora do komory sprawdź orientację biegunów i nie próbuj wciskać akumulatora do urządzenia P-touch. Ładowanie akumulatora z odwróconymi biegunami może spowodować nietypową reakcję chemiczną wewnątrz akumulatora lub nietypowy przepływ prądu podczas rozładowywania.
- $\infty$ NIE podłączaj akumulatora bezpośrednio do zasilania sieciowego.Ѧ

#### **WSTĘP**

## **NIEBEZPIECZEŃSTWO**

#### **Akumulator litowo-jonowy**

- ல Ciecz (elektrolit) wyciekająca z
- urządzenia P-touch lub akumulatora Ѧ może oznaczać, że nastąpiło uszkodzenie akumulatora. W razie wycieku z akumulatora natychmiast przerwij korzystanie z urządzenia P-touch, odłącz zasilacz sieciowy i odizoluj urządzenie P-touch, umieszczając je w torebce. Nie dotykaj elektrolitu. Jeżeli elektrolit dostanie się do oczu, nie trzyj ich. Niezwłocznie przepłucz oczy dużą ilością bieżącej wody lub innej czystej wody i zasięgnii porady lekarza. Pozostawiony elektrolit może uszkodzić oczy. W przypadku zetknięcia elektrolitu ze skórą lub odzieżą niezwłocznie przepłucz je wodą.
- $\circledcirc$ NIE wkładaj akumulatora ani urządzenia
- P-touch z włożonym akumulatorem do ⚠ kuchenki mikrofalowej lub pojemnika wysokociśnieniowego.
- NIE pozostawiaj na dłużej rozładowanego  $\infty$ akumulatora w urządzeniu P-touch. Może to doprowadzić do skrócenia żywotności akumulatora lub spowodować zwarcie.
- $\mathbf{\Omega}$ Jeżeli urządzenia P-touch można używać jedynie przez krótki czas, mimo że akumulator jest w pełni naładowany, być może skończył się czas użyteczności akumulatora. Wymień akumulator na nowy. Wyjmując i wymieniając akumulator zaklej zaciski zużytego akumulatora taśmą klejącą, aby uniknąć zwarcia.
- $\circlearrowright$ NIE rozmontowuj, nie modyfikuj ani nie
- próbuj naprawiać akumulatora. ⊛∖
- $\circlearrowright$ NIE wrzucaj akumulatora do ognia
- ani nie przegrzewaj celowo. Mogłoby to spowodować stopienie wewnętrznej izolacii, emisie gazu lub awarie mechanizmów zabezpieczających. Ponadto roztwór elektrolitu może się zapalić.
- ↷ NIE przekłuwaj akumulatora żadnymi
- przedmiotami, nie poddawaj silnym Ѧ wstrząsom, ani nie rzucaj nim. Uszkodzenie obwodu zabezpieczającego akumulatora może powodować ładowanie akumulatora z nieprawidłowym natężeniem/napięciem lub wywołać nietypową reakcję chemiczną wewnątrz akumulatora.
	- NIE spalaj akumulatora ani nie wyrzucaj z odpadami gospodarstwa domowego.

## **OSTRZE ŻENIE**

#### <span id="page-8-0"></span>**P-touch**

Postępuj zgodnie z powyższymi wytycznymi, aby uniknąć pożaru, porażenia prądem elektrycznym, ryzyka obrażeń ciała i/lub uszkodzenia urządzenia P-touch i/lub innego mienia.

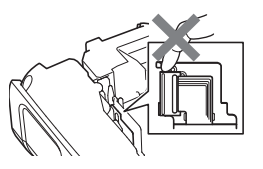

- $\circledcirc$ NIE dopuszczaj do zamoczenia urządzenia P-touch ani nie używaj go w miejscach, w których może pojawić się wilgoć, na przykład w łazience lub w pobliżu zlewu.
- $\circledS$ NIE DOTYKAJ żadnych metalowych części w pobliżu głowicy drukującej. Podczas pracy głowica drukująca bardzo się nagrzewa i pozostaje gorąca zaraz po jej użyciu. Nie dotykaj jej gołymi rękami.
- NIE demontuj urządzenia P-touch. W celu przeprowadzenia kontroli, regulacji lub naprawy urządzenia P-touch, skontaktuj się z działem obsługi klienta firmy Brother.
- Do pakowania urządzenia P-touch  $\circ$ zostały użyte torebki plastikowe. Torebki te należy przechowywać w miejscu niedostępnym dla niemowląt i dzieci, aby nie narażać ich na niebezpieczeństwo uduszenia się.
- W razie zauważenia gorąca. Œ. nietypowego zapachu, odbarwienia, odkształceń lub jakichkolwiek nietypowych zmian dotyczących urządzenia P-touch podczas korzystania z niego lub przechowywania go, natychmiast przerwij korzystanie z urządzenia, odłącz zasilacz sieciowy i wyjmij baterie.
- $\bigcirc$  Aby uniknąć wystąpienia uszkodzeń, uważaj, aby nie upuścić ani nie uderzyć urządzenia P-touch.
- $\circlearrowright$ NIE używaj urządzenia P-touch, jeśli w jego wnętrzu znajdują się obce przedmioty. Jeżeli do urządzenia P-touch dostanie się woda, metalowy przedmiot lub jakiekolwiek inne obce ciało, odłącz zasilacz sieciowy i wyjmij akumulatory, a następnie skontaktuj się z działem obsługi klienta firmy Brother.
- $\oslash$ Nie należy używać urządzenia P-touch w środowiskach specjalnych, np. w pobliżu sprzętu medycznego. Fale elektromagnetyczne mogą doprowadzić do nieprawidłowego działania sprzętu medycznego.
- A Użytkownicy posiadający rozruszniki serca powinni odsunąć się od urządzenia P-touch, jeśli wyczują jakiekolwiek nieprawidłowości. Następnie należy niezwłocznie zasięgnąć porady medycznej.

## **OSTRZEŻENIE**

#### **Baterie alkaliczne/akumulatory Ni-MH**

Postępuj zgodnie z poniższymi wytycznymi, aby uniknąć wycieków, przegrzewania, rozerwania baterii i obrażeń ciała.

- NIE WOLNO wrzucać baterii do ognia, ⋒ nagrzewać go, zwierać, ponownie ładować ani demontować.
- $\infty$ NIE WOLNO dopuścić do zamoczenia baterii, na przykład biorąc je do mokrych  $\Diamond$ rak lub rozlewając na nie napoje.
- $\mathbf \Omega$ W przypadku dostania się cieczy, która wyciekła z baterii do oczu, niezwłocznie  $\Diamond$ przepłucz oczy dużą ilością czystej wody, a następnie zasięgnąć porady lekarza. Jeżeli ciecz, która wyciekła z baterii dostanie się do oczu, może spowodować utratę wzroku lub uszkodzenie oczu.
- ∩ NIE WOLNO dopuścić do jednoczesnego dotknięcia bieguna dodatniego i ujemnego baterii przez metalowe przedmioty.
	- NIE używaj do zmiany baterii ostrych przedmiotów, takich jak pinceta lub metalowy długopis.
	- NIE WOLNO używać uszkodzonej, zniekształconej lub cieknącej baterii, lub baterii ze zniszczoną etykietą. Może to spowodować wytwarzanie nadmiernego ciepła. Używanie uszkodzonej lub cieknącej baterii może także spowodować dostanie się płynu na dłonie. Jeżeli płyn, który wyciekł z baterii dostał się na dłonie, a następnie zostaną potarte oczy, może to spowodować utratę wzroku lub uszkodzenie oczu. Natychmiast przepłukać dłonie dużą ilością czystej wody, a następnie zasięgnąć porady lekarza.

## **OSTRZEŻENIE**

#### **Zasilacz sieciowy**

Postępuj zgodnie z tymi wytycznymi, aby uniknąć wystąpienia pożaru, uszkodzenia, porażenia prądem elektrycznym, awarii lub obrażenia ciała.

- $\bf{a}$ Sprawdź, czy wtyczka jest do końca włożona w gniazdo zasilania. Nie korzystaj z luźnych gniazd elektrycznych.  $\bigcirc$  $\mathbf \Omega$ Zawsze używaj zalecanego zasilacza sieciowego i zawsze włączaj zasilacz sieciowy do gniazda elektrycznego o zalecanym napięciu (220–240 V). Nieprzestrzeganie tego zalecenia może spowodować obrażenia ciała lub uszkodzenie urządzenia P-touch albo innego mienia. Firma Brother nie ponosi żadnej odpowiedzialności za wypadek lub uszkodzenie powstałe w wyniku nieużywania określonego zasilacza sieciowego i przewodu zasilacza.
- $\infty$ NIE podłączaj zasilacza sieciowego ani przewodu zasilacza do innych urządzeń.
- $\mathbb{A}$ NIE dotykaj zasilacza sieciowego ani urządzenia P-touch podczas burzy. W przypadku korzystania z urządzenia P-touch podczas burzy istnieje niewielkie ryzyko porażenia prądem elektrycznym.

#### **Odcinarka taśmy**

NIE DOTYKAJ ostrza zespołu  $\circledR$ odcinarki.

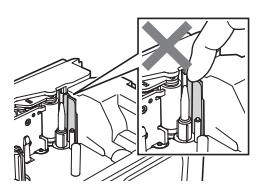

- NIE dotykaj zasilacza sieciowego lub wtyczki zasilania mokrymi rękami. NIE używaj zasilacza sieciowego w miejscach o wysokiej wilgotności
- lub mokrych, takich jak łazienki. NIE używaj przewodu zasilacza  $\infty$ lub wtyczki zasilania, jeśli są one uszkodzone.
- NIE umieszczaj ciężkich przedmiotów  $\infty$ na przewodzie zasilacza lub wtyczce, ani ich nie niszcz, czy też modyfikuj. Nie zginaj ani nie ciągnij przewodu zasilacza przy użyciu nadmiernej siły.
- Uważaj, aby NIE upuścić, nie uderzyć  $\infty$ lub w inny sposób nie zniszczyć zasilacza sieciowego.

e

**WSTĘP**

#### **UWAGA Baterie alkaliczne/akumulatory Ni-MH** Postępuj zgodnie z wytycznymi, aby uniknąć wycieku płynu, przegrzania lub rozerwania baterii. NIE używaj baterii innych niż zalecane Przed użyciem akumulatorów Ni-MH ∧. do użytku z danym urządzeniem uważnie przeczytaj instrukcje dotyczące P-touch. Nie mieszaj ze sobą starych akumulatorów i ładowarki, aby użyć ich i nowych baterii bądź baterii różnego prawidłowo. typu, o różnym poziomie naładowania, o W przypadku korzystania z akumulatorów pochodzących od różnych producentów Ni-MH przed ich użyciem naładuj je za lub różnych modeli. Nie wkładaj baterii pomocą specjalnej ładowarki. z odwróconymi biegunami (+ i -).  $\infty$ NIE rozmontowuj ani nie modyfikuj  $\bullet$  Jeżeli płyn, który wyciekł z baterii akumulatorów. dostanie się na skórę lub odzież, NIE wystawiaj akumulatorów na wysokie natychmiast przepłucz je czystą wodą. temperatury ani nie wyrzucaj do ognia. **O** Usuń baterie, jeśli nie będziesz korzystać z urządzenia P-touch przez dłuższy czas. **Zasilacz sieciowy** Jeśli nie zamierzasz korzystać z  $\infty$ NIE przeciążaj obwodu elektrycznego urządzenia P-touch przez dłuższy czas, z zasilaczem sieciowym. odłącz zasilacz sieciowy od gniazda NIE demontuj ani nie modyfikuj zasilania. zasilacza sieciowego.  $\mathbf 0$ Odłączając zasilacz sieciowy od NIE dopuszczaj do zmoczenia zasilacza  $\infty$ gniazda zasilania, zawsze trzymaj sieciowego/wtyczki zasilania, na przykład za zasilacz sieciowy. poprzez trzymanie ich mokrymi rękami NIE używaj zasilacza sieciowego  $\infty$ lub rozlewanie na nie płynów. w miejscach o wysokiej wilgotności, takich jak łazienki. **Odcinarka taśmy** Postępuj zgodnie z poniższymi wytycznymi, aby uniknąć lekkich obrażeń ciała lub uszkodzenia urządzenia P-touch.

- ↷ NIE otwieraj pokrywy komory na taśmę  $\bigcirc$ w czasie obsługi zespołu odcinarki.
- NIE wywieraj nadmiernego nacisku na zespół odcinarki.

# **WSTEP**

e

## **UWAGA**

#### **Urządzenie P-touch**

Postępuj zgodnie z poniższymi wytycznymi, aby uniknąć lekkich obrażeń ciała lub uszkodzenia urządzenia P-touch.

A Urządzenie P-touch przechowuj  $\infty$ NIE korzystaj z urządzenia P-touch w na płaskiej, stabilnej powierzchni, miejscach o wysokiej wilgotności lub na przykład na biurku lub w szufladzie. mokrych, takich jak łazienki.  $\oslash$ NIE pozostawiaj urządzenia P-touch  $\infty$ NIE dopuszczaj do zamoczenia lub taśmy w zasięgu małych dzieci. urządzenia P-touch, na przykład biorąc NIE umieszczaj żadnych ciężkich je do mokrych rąk lub rozlewając na nie  $\mathbb O$ przedmiotów na urządzeniu P-touch. napoje. NIE rozmontowuj ani nie modyfikuj  $\mathbf 0$ Do urządzenia P-touch używaj zawsze  $\infty$ sugerowanego zasilacza sieciowego drukarki P-touch. (AD-E001) i podłączaj go do gniazda  $\mathbf \Omega$ W razie zauważenia gorąca, sieciowego o zalecanym napięciu. nietypowego zapachu, odbarwienia, Nieprzestrzeganie tego zalecenia może odkształceń lub jakichkolwiek spowodować uszkodzenie lub awarię nietypowych zmian dotyczących urządzenia P-touch. urządzenia P-touch podczas korzystania z niego lub przechowywania go, natychmiast przerwij korzystanie z urządzenia, odłącz zasilacz sieciowy i wyjmij baterie.

#### **WSTĘP**

#### **Zalecenia ogólne**

#### **Akumulator litowo-jonowy**

- W chwili zakupu akumulator litowo-jonowy jest lekko naładowany, aby można było sprawdzić sprawność urządzenia P-touch; przed użyciem urządzenia należy go jednak całkowicie naładować za pomocą zasilacza sieciowego.
- Jeżeli urządzenie P-touch nie będzie używane przez długi czas, wyjmij akumulator litowo-jonowy z urządzenia P-touch i przechowaj w miejscu, w którym nie będzie wystawiony na elektryczność statyczną, wysoką wilgotność lub wysokie temperatury (zalecana jest temperatura pomiędzy 15 i 25 °C oraz od 40 do 60% wilgotności). Aby zachować wydajność i żywotność akumulatora litowo-jonowego, ładuj go co najmniej raz na pół roku.
- W przypadku stwierdzenia przy pierwszym użyciu jakichkolwiek nieprawidłowości w akumulatorze litowo-jonowym, na przykład przegrzewania się lub rdzy, NIE WOLNO korzystać z akumulatora. Skontaktuj się z działem obsługi klienta firmy Brother.

#### **Urządzenie P-touch**

- NIE instaluj drukarki P-touch w pobliżu jakichkolwiek urządzeń, które mogą powodować zakłócenia elektromagnetyczne. Drukarka P-touch może nie funkcjonować prawidłowo, jeśli znajduje się w pobliżu telewizora lub radia itp.
- NIE korzystaj z urządzenia P-touch w jakikolwiek inny sposób lub w jakimkolwiek innym celu niż opisany w niniejszej instrukcji. Takie działanie może doprowadzić do wypadków lub uszkodzenia urządzenia P-touch.
- NIE wkładaj żadnych przedmiotów do gniazda wyjściowego taśmy, złącza zasilacza sieciowego ani żadnej innej części urządzenia P-touch.
- NIE dotykaj głowicy drukującej palcami (patrz [str. 9\)](#page-8-0). Do czyszczenia głowicy drukującej używaj opcjonalnej kasety czyszczącej głowicy drukującej (TZe-CL4) lub miękkiej szmatki (np. bawełnianego wacika) (patrz Podręcznik użytkownika).
- NIE czyść żadnej części urządzenia P-touch alkoholem lub innymi rozpuszczalnikami organicznymi. Używaj w tym celu tylko miękkiej, suchej szmatki.
- NIE wystawiaj urządzenia P-touch na bezpośrednie działanie promieni słonecznych, grzejników ani innych urządzeń, w miejscach narażonych na bardzo wysokie lub niskie temperatury, wysoką wilgotność lub duże zapylenie. Standardowy zakres temperatur roboczych urządzenia P-touch wynosi od 10 do 35 °C.
- NIE pozostawiaj na dłużej gumy lub winylu lub przedmiotów wykonanych z gumy lub winylu na urządzeniu P-touch, ponieważ mogą one zaplamić obudowę urządzenia.
- W zależności od warunków pracy i zastosowanych ustawień niektóre znaki lub symbole mogą być nieczytelne.
- W urządzeniu P-touch używaj taśm TZe lub rurek HSe firmy Brother.
- NIE ciągnij za taśmę w kasecie ani nie naciskaj nią, aby uniknąć uszkodzenia urządzenia P-touch.
- NIE próbuj drukować etykiet, jeśli kaseta z taśmą w urządzeniu P-touch jest pusta lub jeśli jej nie ma. Może to doprowadzić do uszkodzenia głowicy drukującej.
- NIE próbuj odcinać taśmy podczas drukowania lub podawania, ponieważ może to doprowadzić do uszkodzenia taśmy.
- W zależności od miejsca, materiału i pogody, etykiety mogą odkleić się lub ich odklejenie może stać się niemożliwe, a ich kolor może się zmienić lub może zostać przeniesiony na inne przedmioty.
- NIE wystawiaj kaset z taśmą na bezpośrednie działanie promieni słonecznych, wysokie temperatury, wysoką wilgotność lub kurz. Przechowuj kasety z taśmą w chłodnym, ciemnym miejscu. Używaj kaset z taśmą krótko po otwarciu ich opakowania.
- Plamy spowodowane tuszem na bazie oleju lub wody mogą być widoczne przez pokrywającą je etykietę. Aby ukryć plamy, użyj dwóch warstw etykiet, umieszczonych jedna na drugiej lub użyj etykiety w ciemnym kolorze.
- W przypadku awarii lub naprawy urządzenia P-touch, a także wyczerpania baterii, wszelkie dane przechowywane w pamięci zostaną utracone.
- Po odłączeniu zasilania na dłużej niż dwie minuty cały tekst i wszystkie ustawienia formatu zostaną wyczyszczone. Wszelkie pliki tekstowe zapisane w pamięci również zostaną wyczyszczone.
- W fazie produkcyjnej i podczas transportu na wyświetlaczu znajduje się plastikowa, przeźroczysta naklejka ochronna. Przed użyciem naklejkę należy usunąć.
- Długość wydrukowanej etykiety może różnić się od wyświetlanej długości etykiety.
- W tym modelu możesz także używać rurki termokurczliwej. Więcej informacji można znaleźć w witrynie firmy Brother [\(http://www.brother.com/](http://www.brother.com/)). W przypadku korzystania z rurek termokurczliwych nie można drukować ramek, wstępnie zaprogramowanych szablonów P-touch oraz korzystać z niektórych ustawień czcionek. Drukowane znaki mogą również być mniejsze niż w przypadku taśmy TZe.
- Urządzenie P-touch nie jest wyposażone w funkcję ładowania akumulatorów Ni-MH.
- Wydrukowana etykieta może różnić się od etykiety wyświetlanej na wyświetlaczu LCD.
- Należy pamiętać, że firma Brother Industries, Ltd. nie ponosi odpowiedzialności za żadne uszkodzenia lub obrażenia powstałe na skutek nieprzestrzegania środków ostrożności wymienionych w niniejszym podręczniku.
- Zalecamy dokładne przeczytanie niniejszego podręcznika przed rozpoczęciem użytkowania urządzenia P-touch oraz zachowanie go w łatwo dostępnym miejscu w celu korzystania z niego w przyszłości.

#### **Płyta CD-ROM**

- NIE rysuj powierzchni płyty CD-ROM, nie narażaj jej na bardzo wysokie ani bardzo niskie temperatury, nie kładź na niej ciężkich przedmiotów ani nie zginaj jej.
- Oprogramowanie zawarte na płycie CD-ROM jest przeznaczone do użytku z urządzeniem P-touch i może zostać zainstalowane na więcej niż jednym komputerze.

## **Symbole używane w niniejszym podręczniku**

Następujące oznaczenia używane są w niniejszym podręczniku, aby wskazać dodatkowe informacje.

- : Ten symbol oznacza informacje lub instrukcje, których zignorowanie może spowodowa<sup>ć</sup> uszkodzenia lub obrażenia, bądź czynności, które zakończą się błędami.
- : Ten symbol oznacza informacje lub instrukcje, które mogą pomóc w zrozumieniu i bardziej wydajnej obsłudze urządzenia P-touch.

#### **WSTĘP**

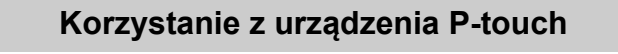

**Tworzenie etykiety za pomocą urządzenia P-touch**

#### **WPROWADZENIE 1**

• Przygotowywanie urządzenia P-touch. [S. 18](#page-17-2)

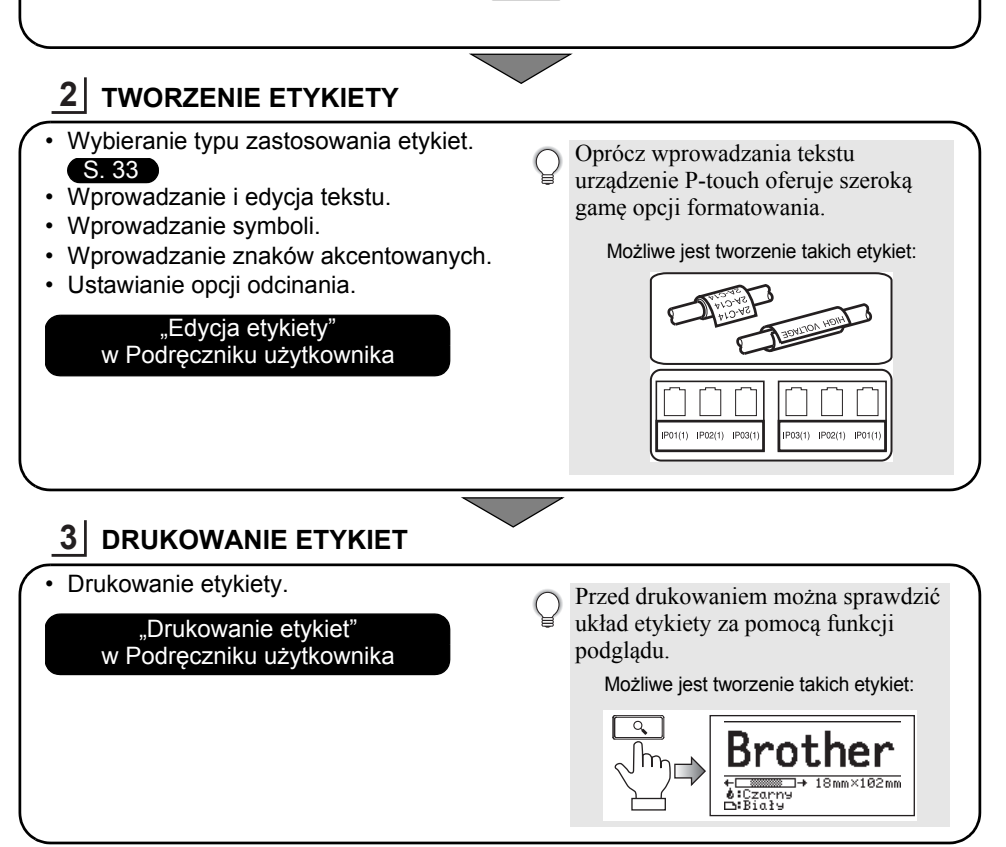

• Usuń etykiety zaraz po ich odcięciu, aby nie pozostawały w gnieździe wyjściowym taśmy. • Podczas używania urządzenia P-touch nie ustawiaj go pionowo. W przeciwnym razie odcinane etykiety mogą wpaść do środka urządzenia i spowodować jego awarię.

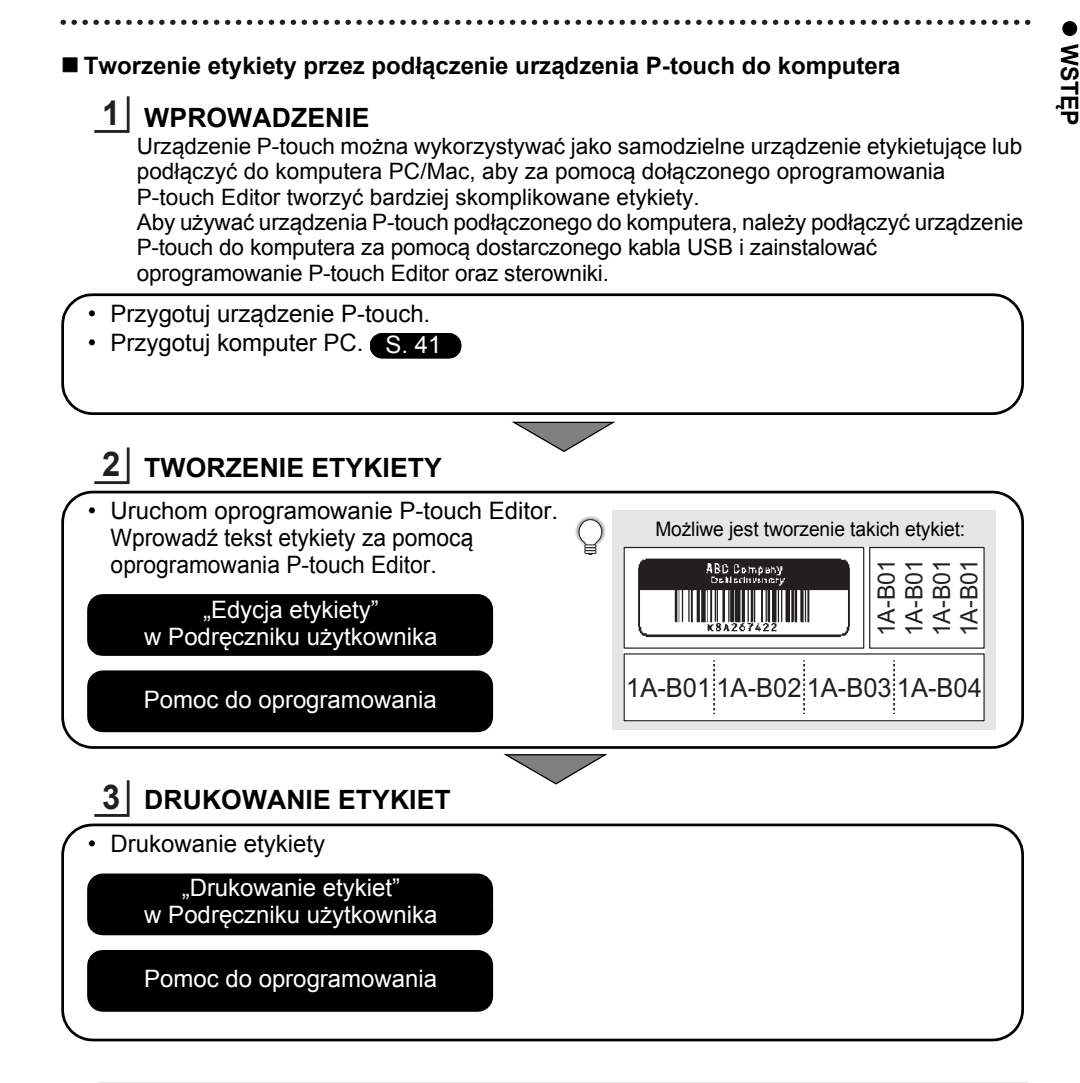

• Usuń etykiety zaraz po ich odcięciu, aby nie pozostawały w gnieździe wyjściowym taśmy. • Podczas używania urządzenia P-touch nie ustawiaj go pionowo. W przeciwnym wypadku odcinane etykiety mogą wpaść do środka urządzenia P-touch i spowodować jego awarię.

## <span id="page-17-2"></span><span id="page-17-0"></span>**WPROWADZENIE**

#### **Rozpakowywanie urządzenia P-touch**

<span id="page-17-1"></span>Przed użyciem urządzenia P-touch sprawdź, czy opakowanie zawiera przedstawione poniżej elementy.

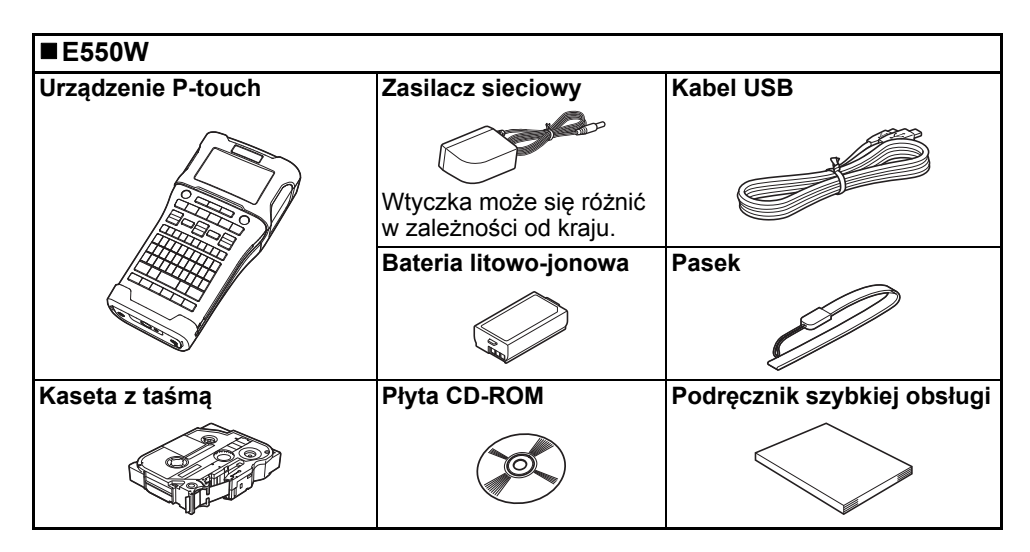

#### **Opis ogólny**

<span id="page-18-0"></span>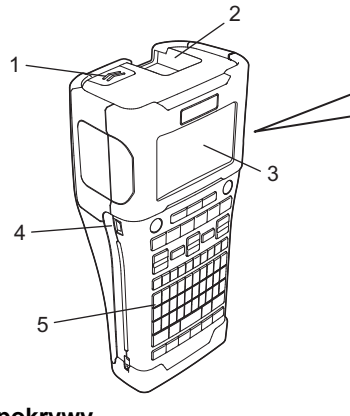

- **1. Zatrzask pokrywy**
- **2. Szczelina wylotowa taśmy**
- **3. Wyświetlacz LCD**
- **4. Gniazdo mini-USB**
- 6 7 8 9
- **6. Odcinarka taśmy**
- **7. Komora na kasetę z taśmą**
- **8. Dźwignia zwalniania**
- **9. Głowica drukująca**

**5. Klawiatura**

Wyświetlacz LCD jest fabrycznie pokryty arkuszem ochronnym, zapobiegającym uszkodzeniom. Przed użyciem urządzenia P-touch należy zdjąć tę folię.

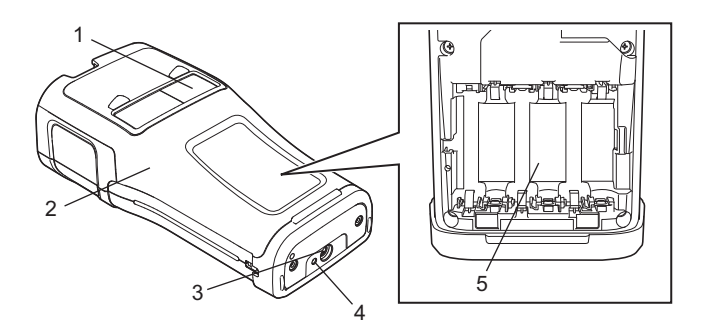

- **1. Podgląd taśmy**
- **2. Pokrywa tylna**
- **3. Złącze zasilacza sieciowego**
- **4. Dioda LED**
- **5. Komora akumulatora**

#### **WPROWADZENIE \*\*\*\*\*\*\*\*\*\*\*\*\*\***\*

#### <span id="page-19-0"></span>**Wyświetlacz LCD**

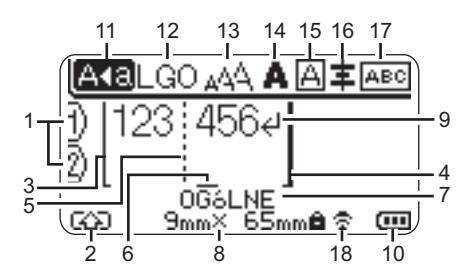

**1. Numer wiersza**

Oznacza numer wiersza w układzie etykiety.

- **2. Tryb zmiany** Oznacza, że tryb zmiany jest włączony.
- **3. Linia początkowa/4. Linia końcowa** Drukowany jest obszar pomiędzy linią początkową i końcową. Krótkie linie wysunięte z linii początkowej/końcowej wskazują koniec układu etykiety.

#### **5. Linia separatora bloku**

Wskazuje koniec bloku.

**6. Kursor**

Oznacza bieżącą pozycję wprowadzania danych. Znaki wprowadzane są po lewej stronie kursora.

**7. Typ zastosowania etykiet**

Wskazuje bieżący typ zastosowania etykiet.

#### **8. Rozmiar taśmy**

Określa następujący rozmiar taśmy dla wprowadzanego tekstu: Szerokość taśmy x długość etykiety Jeśli określono długość etykiety, symbol **je** jest także widoczny po prawej stronie rozmiaru taśmy.

**9. Symbol Wejścia/Przejścia do nowego wiersza**

Oznacza koniec wiersza tekstu.

#### **10. Poziom baterii**

Wskazuje poziom naładowania baterii. Jest wyświetlany tylko w przypadku użycia baterii litowo-jonowych.

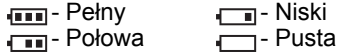

**11. Tryb Caps**

Oznacza, że tryb Caps jest włączony.

**12.-16. Wskazówki dotyczące stylu** Określają bieżące ustawienia czcionki (12), rozmiaru znaków (13), stylu znaków (14), ramki (15) i wyrównania (16). W zależności od wybranego typu zastosowania etykiet wskazówki dotyczące wyrównania mogą nie być wyświetlane.

#### **17. Wskazówki dotyczące układu** Określają ustawienia dotyczące orientacji, układu, separatora, odwrócenia oraz powtórzonego tekstu. Wyświetlane elementy różnią się w zależności od wybranego typu zastosowania etykiet.

#### **18. Połączenie bezprzewodowe** Wskazuje obecny stan połączenia bezprzewodowego.

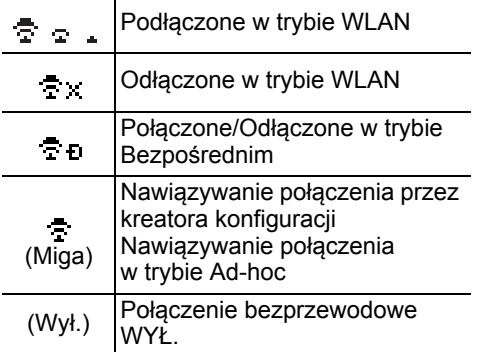

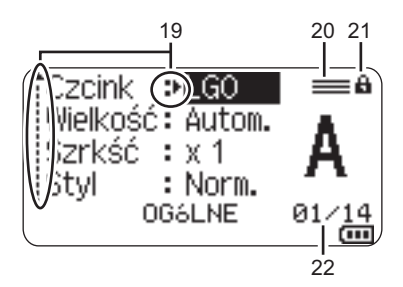

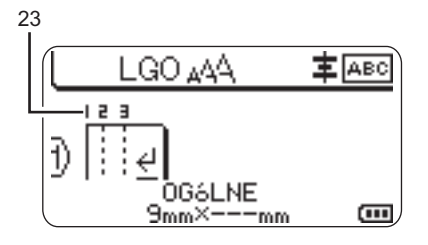

#### **19. Wybór kursorem**

Użyj klawiszy ▲ i ▼, aby wybrać pozycje menu, oraz klawiszy < i >, aby zmienić ustawienia.

#### **20. Określony znak wiersza**

Oznacza, że dla każdego wiersza wprowadzane są osobne ustawienia.

#### **21. Symbol blokady**

Wskazuje, że niektórych elementów nie można zmienić.

#### **22. Licznik**

Wskazuje aktualnie wybraną liczbę/liczbę dostępną do wyboru.

#### **23. Numer bloku**

Wskazuje numer bloku.

 $\odot$  Zapoznaj się z częścią "Wyświetlacz LCD" [na stronie 31,](#page-30-0) aby dowiedzieć się, jak zmienić ustawienia kontrastu i podświetlenia wyświetlacza LCD.

#### <span id="page-21-0"></span>**Nazwy klawiszy i funkcje**

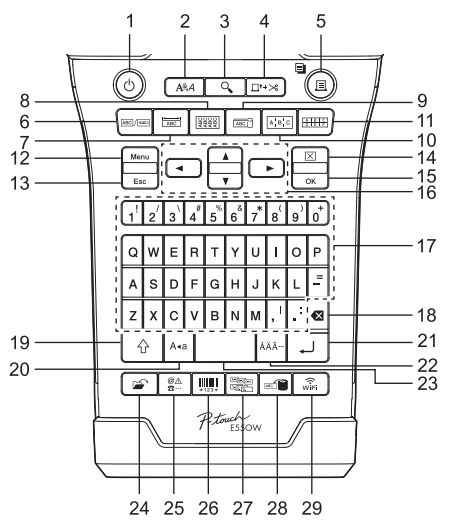

Domyślnym językiem jest angielski.

#### **1. Zasilanie**

Włącza i wyłącza urządzenie P-touch.

#### **2. Styl**

Ustawia atrybuty znaków i etykiet.

**3. Podgląd**

Wyświetla podgląd etykiety.

#### **4. Podawanie i odcinanie** Podaje 24,5 mm niezadrukowanej taśmy, a następnie odcina taśmę.

#### **5. Drukuj**

- Drukuje bieżący projekt etykiety na taśmie.
- Drukuje wiele kopii po naciśnięciu klawisza **Shift**.

#### **6. Ogólne**

Tworzy etykiety uniwersalne.

#### **7. Panel czołowy**

Tworzy etykiety na panele czołowe, identyfikatory oraz do zastosowań z pojedynczym portem.

#### **8. Owijka kabla**

Tworzy etykiety, które można owijać wokół kabla, włókna lub przewodu.

#### **9. Flaga kabla**

Tworzy etykiety flagowe do kabli.

#### **10. Krosownica**

Tworzy etykiety jedno i wielowierszowe dla grupy gniazd na krosownicy.

#### **11. Blok wykrawania**

Tworzy etykiety o maksymalnie 3 wierszach dla bloków wykrawania.

#### **12. Menu**

Ustawia preferencje dotyczące obsługi urządzenia P-touch (Język, Dostosowanie itp.).

#### **13. Esc (Escape)**

Anuluje bieżące polecenie i powraca do ekranu wprowadzania danych lub do poprzedniego kroku.

#### **14. Wyczyść**

Czyści cały wprowadzony tekst lub cały tekst i bieżące ustawienia etykiety.

#### **15. OK**

Wybiera wyświetlaną opcję.

#### **16. Kursor (▲ ▼ ◀▶)**

Przesuwa kursor w kierunku strzałki.

#### **17. Znaki**

- Użyj tych klawiszy, aby wpisywać litery lub cyfry.
- Za pomocą tych klawiszy w połączeniu z klawiszem **Caps** lub **Shift** można wprowadzać wielkie litery oraz symbole.

#### **18. BS (backspace)**

Usuwa znak po lewej stronie kursora.

#### **19. Shift**

Użyj tego klawisza w połączeniu z klawiszami liter i cyfr, aby wprowadzać wielkie litery lub symbole oznaczone na klawiszach.

#### **20. Caps**

Włącza i wyłącza tryb Caps.

#### **21. Enter**

- Wstawia nowy wiersz podczas wprowadzania tekstu.
- Tylko do zastosowań etykietowania typu "OGÓLNE" — wprowadza nowy blok w przypadku naciśnięcia jednocześnie z klawiszem **Shift**.

#### **22. Akcent**

Użyj, aby wybrać i wprowadzić znak akcentowany.

#### **23. Spacja**

- Wstawia puste miejsce.
- Przywraca ustawienie do wartości domyślnej.

#### **24. Plik**

Umożliwia drukowanie, otwieranie, zapisywanie lub usuwanie często używanych etykiet znajdujących się w pamięci plików.

#### **25. Symbol**

Użyj, aby wybrać i wprowadzić symbol z listy dostępnych symboli.

#### **26. Kod kreskowy**

Otwiera ekran "Konfig. kodu kreskwg".

#### **27. Serializuj**

- Drukuje etykiety serializowane.
- Serializuje i drukuje na etykiecie dowolne 2 numery jednocześnie w przypadku użycia w połączeniu z klawiszem **Shift**.

#### **28. Baza danych**

Wykorzystuje do utworzenia etykiety wybrany zakres rekordów z pobranej bazy danych.

#### **29. WiFi**

Uruchamia komunikację WLAN/ bezprzewodową bezpośrednią.

#### **WPROWADZENIE** . . . . . . . . . . . . . .

#### **Zasilanie**

#### <span id="page-23-1"></span><span id="page-23-0"></span>**Zasilacz sieciowy**

Do tego urządzenia P-touch używaj zasilacza AD-E001 (zasilacz sieciowy). Podłącz zasilacz sieciowy bezpośrednio do urządzenia P-touch.

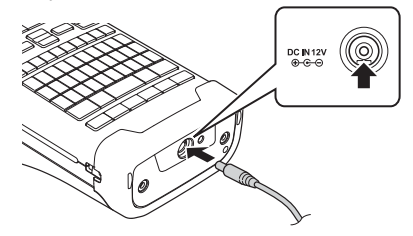

Nie można używać zasilaczy AD-18 lub AD-24ES.

- Włóż wtyczkę przewodu zasilacza sieciowego do złącza w urządzeniu P-touch **1** oznaczonego symbolem DC IN 12V.
- Włóż wtyczkę zasilacza sieciowego do standardowego gniazda sieci elektrycznej. **2**
- Przed odłączeniem zasilacza sieciowego wyłącz urządzenie P-touch.
	- Nie ciągnij, ani nie wyginaj przewodu zasilacza sieciowego.
	- Po odłączeniu od zasilania i baterii na czas przekraczający dwie minuty wszystkie ustawienia tekstu oraz formatowania zostaną skasowane.
	- Pobrane symbole, szablony i bazy danych zostaną zapisane, nawet w przypadku braku zasilania.
	- Po podłączeniu wtyczki zasilacza sieciowego do gniazda elektrycznego włączenie przycisku (Zasilanie) może nastąpić dopiero po kilku sekundach.
- Aby zabezpieczyć i zachować zawartość pamięci urządzenia P-touch, gdy zasilacz sieciowy jest odłączony, zaleca się zainstalowanie w urządzeniu P-touch baterii litowo-jonowych (BA-E001), baterii alkalicznych AA (LR6) lub akumulatorów Ni-MH (HR6).

#### <span id="page-23-2"></span>**Akumulator litowo-jonowy**

#### **Wkładanie baterii litowo-jonowej**

- Otwórz tylną pokrywę, naciskając zatrzask pokrywy. **1**
	- 1. Pokrywa tylna
	- 2. Zatrzask pokrywy

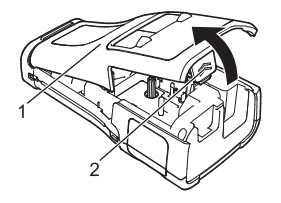

Włóż baterię litowo-jonową do komory baterii. **2**

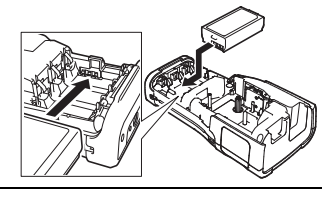

- Upewnij się, że haczyki znajdujące się na krawędzi pokrywy tylnej są włożone prawidłowo, **3** a następnie załóż pokrywę z powrotem.
- $\odot$  Jeśli nie można założyć pokrywy tylnej, sprawdź, czy biała dźwignia jest podniesiona. Jeśli nie, unieś dźwignię, a następnie załóż pokrywę.

#### **Wyjmowanie baterii litowo-jonowych**

Zdejmij pokrywę baterii i wyjmij baterię litowo-jonową, a następnie załóż pokrywę z powrotem.

#### **Ładowanie baterii litowo-jonowych**

Baterię litowo-jonową można naładować, gdy jest włożona do urządzenia P-touch. Aby naładować baterię litowo-jonową, wykonaj następującą procedurę.

- Wykonaj poniższą procedurę, aby naładować baterię litowo-jonową, zanim jej użyjesz.
- Całkowite naładowanie baterii litowo-jonowej może zająć do 6 godzin.
- Upewnij się, że urządzenie P-touch jest wyłączone. Jeżeli urządzenie P-touch jest włączone, naciśnij i przytrzymaj przycisk (Zasilanie), aby je wyłączyć. **1**
- Upewnij się, że bateria litowo-jonowa jest zainstalowana w urządzeniu P-touch. **2**
- Użyj zasilacza sieciowego, aby podłączyć urządzenie P-touch do gniazda zasilania prądem zmiennym. Podczas ładowania zapala się dioda LED obok złącza zasilacza, która gaśnie po całkowitym naładowaniu akumulatora litowo-jonowego. Wskaźnik poziomu baterii na wyświetlaczu będzie pokazywał trzy paski ... **3**

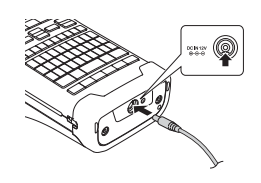

#### **Zatrzymywanie ładowania baterii litowo-jonowej**

Aby zatrzymać ładowanie baterii litowo-jonowej, odłącz zasilacz sieciowy.

#### **Wskazówki dotyczące użytkowania baterii litowo-jonowej**

- Naładuj baterię litowo-jonową przed użyciem. Nie używaj jej, zanim nie zostanie naładowana.
	- Ładowanie baterii litowo-jonowej może odbywać się w środowisku o temperaturze od 5 do 35 °C. Należy ją więc ładować w warunkach zgodnych z tym zakresem temperatur. Jeżeli temperatura otoczenia jest poza tym zakresem, bateria litowo-jonowa nie będzie się ładować, a wskaźnik baterii będzie nadal zapalony.
	- Jeżeli urządzenie P-touch jest używane, gdy włożona jest bateria litowo-jonowa i jednocześnie podłączony jest zasilacz sieciowy, wskaźnik baterii może się wyłączyć, a ładowanie może zostać przerwane nawet wtedy, gdy bateria litowo-jonowa nie jest całkowicie naładowana.

#### **WPROWADZENIE** . . . . . . . . . . . . . . . . . . . .

#### **Bateria litowo-jonowa – charakterystyka**

Znajomość właściwości baterii litowo-jonowej umożliwi jej optymalne wykorzystanie.

- Używanie lub przechowywanie baterii litowo-jonowej w miejscu o wysokiej lub niskiej temperaturze może przyspieszyć pogarszanie się jej jakości. Szczególnie korzystanie z baterii litowo-jonowej w miejscach o wysokim poziomie naładowania (90% lub więcej) w wysokich temperaturach znacznie przyspiesza pogarszanie się jakości akumulatora.
- Korzystanie z urządzenia P-touch podczas ładowania baterii litowo-jonowej także może przyspieszać pogarszanie się jakości baterii. Jeżeli używasz urządzenia P-touch z włożoną baterią litowo-jonową, odłącz zasilacz sieciowy.
- Jeżeli urządzenie P-touch nie będzie używane przez okres dłuższy niż miesiąc, wyjmij z niego baterię litowo-jonową i przechowuj ją w chłodnym miejscu z dala od bezpośredniego działania promieni słonecznych.
- Jeżeli bateria litowo-jonowa nie będzie używana przez dłuższy czas, zaleca się ładowanie jej co 6 miesięcy.
- Podczas ładowania baterii litowo-jonowej urządzenie P-touch może być ciepłe w dotyku. Jest to normalne zjawisko i można bezpiecznie korzystać z urządzenia P-touch. Jeżeli urządzenie P-touch rozgrzeje się do bardzo wysokiej temperatury, przerwij jego używanie.

#### **Dane techniczne**

- Czas ładowania: Około 6 godzin w przypadku ładowania za pomocą zasilacza sieciowego (AD-E001)
- Napięcie znamionowe: DC 7,2 V
- Pojemność nominalna: 1 850 mAh

#### **Bateria litowo-jonowa**

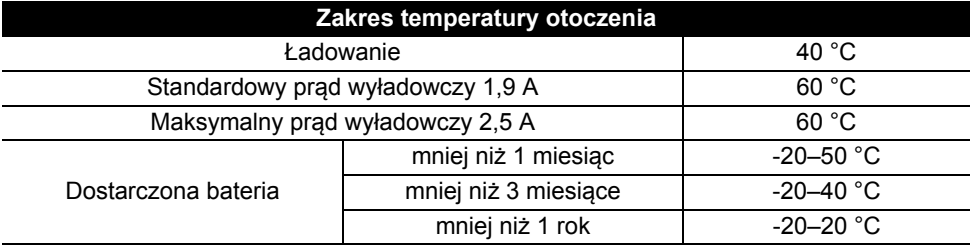

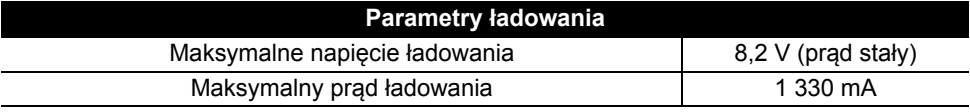

#### **System do etykietowania P-touch**

- Prąd ładowania: 800 mA
- Napięcie ładowania: do 8,2 V (maksimum)

#### <span id="page-26-0"></span>**Bateria alkaliczna/Ni-MH**

Po upewnieniu się, że zasilanie jest wyłączone, należy zdjąć pokrywę znajdującą się z tyłu urządzenia P-touch. Jeśli baterie znajdują się już w urządzeniu P-touch, należy je wyjąć. **1**

- Podczas wymiany baterii upewnij się, że zasilanie jest wyłączone.
- Włóż 6 nowych baterii alkalicznych AA (LR6), lub całkowicie naładowanych baterii Ni-MH (HR6). Upewnij się, że dodatni (+) i ujemny (-) koniec baterii jest zgodny z oznaczeniem dodatnim (+) i ujemnym (-) wewnątrz komory baterii. **Użytkownicy baterii alkalicznych 2**
	- Zawsze należy wymieniać wszystkie sześć baterii na nowe.

#### **Użytkownicy baterii Ni-MH**

- Zawsze należy wymieniać wszystkie sześć baterii na całkowicie naładowane.
- Aby uzyskać informacje na temat zalecanych baterii, odwiedź stronę <http://solutions.brother.com/>
- Załóż pokrywę tylną, wkładając trzy haczyki na jej spodzie do wpustów w urządzeniu P-touch, a następnie dociskając ją, aż wskoczy na miejsce. **3**
- Usuń baterie, jeśli nie będziesz korzystać z urządzenia P-touch przez dłuższy czas.
	- Oddaj zużyte baterie do odpowiedniego punktu zbiórki. Nie wyrzucaj ich z odpadami ogólnymi. Ponadto przestrzegaj wszystkich właściwych przepisów.
	- Przy przechowywaniu lub wyrzucaniu baterii należy owinąć ją (na przykład celofanową taśmą), aby zapobiec zwarciu. (Przykład izolacji baterii)
	- 1. Celofanowa taśma
	- 2. Bateria alkaliczna lub Ni-MH

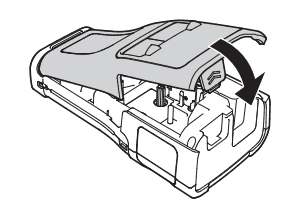

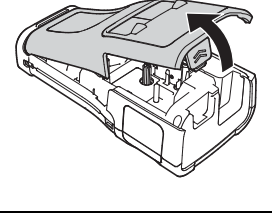

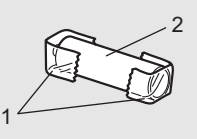

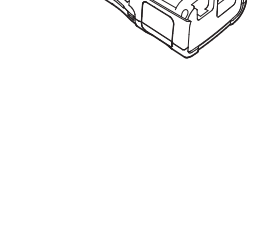

#### **Wkładanie kasety z taśmą**

<span id="page-27-0"></span>W urządzeniu P-touch mogą być używane kasety z taśmą o szerokości 3,5 mm, 6 mm, 9 mm, 12 mm, 18 mm lub 24 mm oraz kasety z rurką o szerokości 5,8 mm, 8,8 mm, 11,7 mm, 17,7 mm lub 23,6 mm.

- Jeśli nowa kaseta z taśmą wyposażona jest w tekturowy ogranicznik, należy go zdjąć przed włożeniem kasety.
- **1** Sprawdź, czy koniec taśmy nie jest wygięty i czy przechodzi przez  $\frac{1}{1}$ prowadnicę taśmy. Jeśli taśma nie jest przeprowadzona przez prowadnicę taśmy, przeprowadź ją w sposób przedstawiony na ilustracji.
	- 1. Koniec taśmy
	- 2. Prowadnica taśmy
- Upewniwszy się, że zasilanie jest wyłączone, umieść **2** urządzenie P-touch na płaskiej powierzchni, jak pokazano na ilustracji, a następnie otwórz pokrywę tylną. Jeżeli w urządzeniu P-touch już znajduje się kaseta z taśmą, wyjmij ją, pociągając ją prosto w górę.
- Włóż kasetę z taśmą do komory na taśmę, kierując **3** koniec taśmy w stronę szczeliny wylotowej urządzenia P-touch, a następnie dociśnij, aż usłyszysz kliknięcie.
	- 1. Szczelina wylotowa taśmy
	- Podczas wkładania kasety z taśmą upewnij się, że taśma i taśma barwiąca nie dotykają głowicy drukującej.
		- Upewnij się, że w taśmie nie ma luzu, a potem ostrożnie włóż kasetę z taśmą. Jeśli na taśmie jest luz, podczas wkładania kasety taśma zaczepi o wypustkę (2) i może się zgiąć lub pomarszczyć, wskutek czego zatnie się w urządzeniu.

Aby naprawić luz w taśmie, zapoznaj się z ilustracją w kroku 1 i wyciągnij taśmę z prowadnicy taśmy.

• Wyjmując kasetę z taśmą, upewnij się, że taśma nie zaczepi o wypustkę (2).

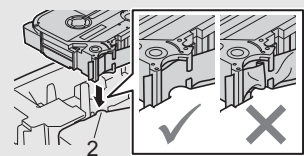

1

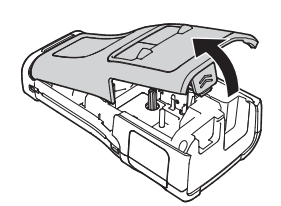

2

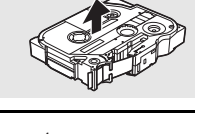

1

#### Zamknij pokrywę tylną. **4**

- Połóż urządzenie P-touch na płaskiej powierzchni, zgodnie z ilustracją, a następnie załóż tylną pokrywę.
	- Jeżeli zamocowanie tylnej pokrywy jest niemożliwe, sprawdź, czy biała dźwignia (1) jest podniesiona. Jeśli nie, unieś dźwignię, a następnie załóż pokrywę.

• **Nie wyciągaj etykiety wychodzącej z szczeliny wylotowej taśmy. Może to spowodować zwolnienie taśmy barwiącej wraz z taśmą. Po zwolnieniu taśmy barwiącej taśma może przestać działać.**

• Kasety z taśmą należy przechowywać w chłodnym, ciemnym miejscu, z dala od bezpośrednich promieni słońca i wysokiej temperatury, wysokiej wilgotności lub kurzu. Kasetę z taśmą należy użyć od razu po otwarciu jej szczelnego opakowania.

Bardzo mocna taśma samoprzylepna:

- W przypadku szorstkich i teksturowanych powierzchni zaleca się korzystanie ze wzmocnionej taśmy samoprzylepnej.
- **Choć instrukcje dołączone do kasety wzmocnionej taśmy samoprzylepnej zalecają cięcie jej nożyczkami, można ją przecinać także za pomocą odcinarki taśmy w urządzeniu P-touch.**

#### **Włączanie i wyłączanie zasilania**

<span id="page-28-0"></span>Naciśnij przycisk (Zasilanie), aby włączyć urządzenie P-touch.

Naciśnij i przytrzymaj przycisk (Zasilanie) ponownie, aby wyłączyć urządzenie P-touch.

• Urządzenie P-touch wyposażone jest w funkcję oszczędzania energii, która automatycznie wyłącza urządzenie, jeśli przez określony czas w danych warunkach nie zostanie naciśnięty żaden klawisz. Aby uzyskać szczegółowe informacje, zapoznaj się z poniższą tabelą "Czas automatycznego wyłączania".

#### <span id="page-28-1"></span>**Czas automatycznego wyłączania**

Używając zasilacza sieciowego lub baterii litowo-jonowej, możesz zmienić ustawienia czasu automatycznego wyłączenia.

Podczas używania baterii alkalicznych lub Ni-MH nie można zmieniać czasu automatycznego wyłączenia. (Czas jest ustawiony na 20 minut.)

- Naciśnij klawisz **Menu**, wybierz opcję "Autom. wyłączenie" za pomocą klawisza ∧ lub v, a następnie naciśnij klawisz **OK** lub **Enter**. **1**
- 2 | Wybierz baterię przedstawioną na wyświetlaczu LCD za pomocą klawisza ▲ lub i ustaw wartość za pomocą klawisza  $\triangleleft$  lub  $\triangleright$ . Można wybrać opcję "Zasil. sieciowy" lub "Akum. lit-jon".
- Naciśnij klawisz **OK** lub **Enter**. **3**

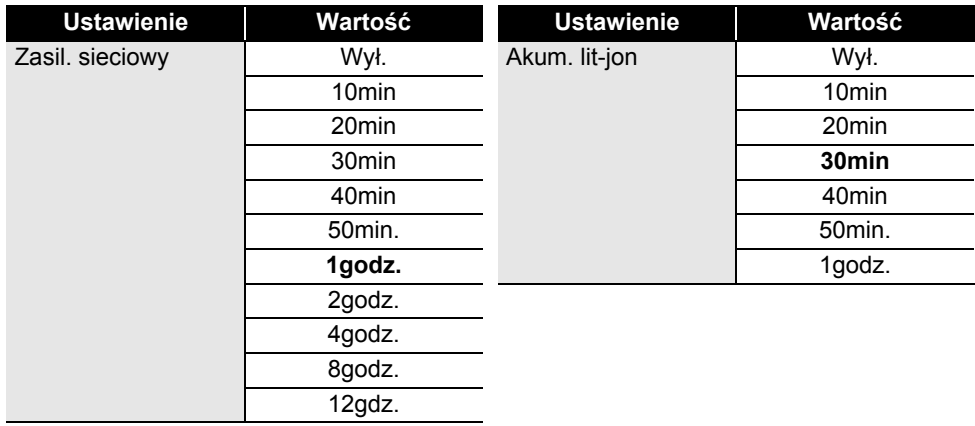

#### **Czas automatycznego wyłączania**

- Jeżeli do urządzenia P-touch zostanie podłączony zasilacz sieciowy po tym, jak określona została opcja "Autom. wyłączenie", ważnym ustawieniem staje się "Zasil. sieciowy".
	- Wartość domyślna to "1godz." dla zasilacza sieciowego oraz "30min" dla baterii litowo-jonowej.

#### **Podawanie taśmy**

<span id="page-29-0"></span>• Po włożeniu kasety z taśmą należy podać taśmę w celu usunięcia luzu taśmy i taśmy barwiącej.

• **Nie wyciągaj etykiety wychodzącej z szczeliny wylotowej taśmy. Może to spowodować** zwolnienie taśmy barwiącej wraz z taśmą. Po zwolnieniu taśmy barwiącej taśma może<br>przestać działać.

• Nie blokuj szczeliny wylotowej taśmy podczas drukowania lub podawania taśmy. Może to spowodować zacięcie taśmy.

#### <span id="page-29-1"></span>**Podawanie i odcinanie**

Funkcja podawania i odcinania podaje 24,5 mm pustej taśmy, a następnie odcina taśmę.

- Naciśnij klawisz **Podawanie i odcinanie**. Na wyświetlaczu LCD pojawi się komunikat "Wysunąć i ciąć?". **1**
- 2 | Za pomocą klawisza ▲ lub ▼ wybierz opcję "Wysuń & Tnij", a następnie naciśnij OK lub **Enter**.

Podczas podawania taśmy pojawi się komunikat "Wysuw.taś... Pro. czekać", a następnie taśma zostanie odcięta.

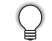

Aby zakończyć tę funkcję lub ją anulować, naciśnij **Esc**.

#### <span id="page-29-2"></span>**Tylko podawanie**

Ta funkcja wysunie taśmę o około 24,5 mm, w wyniku czego z kasety z taśmą będzie wystawała pusta etykieta. Ta czynność jest zalecana w przypadku korzystania z taśm tekstylnych, które powinny być cięte nożyczkami.

- Naciśnij klawisz **Podawanie i odcinanie**. Na wyświetlaczu LCD pojawi się komunikat "Wysunąć i ciąć?". **1**
- Za pomocą klawisza ▲ lub ▼ wybierz opcję "Tylko wysuń", a następnie naciśnij OK lub **Enter**. **2**

Podczas podawania taśmy pojawi się komunikat "Wysuw.taś... Pro. czekać".

Aby zakończyć tę funkcję lub ją anulować, naciśnij **Esc**.

### **Wyświetlacz LCD**

#### <span id="page-30-1"></span><span id="page-30-0"></span>**Kontrast wyświetlacza LCD**

Ustawienie kontrastu wyświetlacza LCD można ustawić na jeden z pięciu poziomów (+2, +1, 0, -1, -2), aby ekran był łatwiejszy w odczycie. Ustawienie domyślne to "0".

- Naciśnij klawisz **Menu**, wybierz opcję "Dostosowanie" za pomocą klawisza Alub ▼, a następnie naciśnij klawisz **OK** lub **Enter**. **1**
- Wybierz opcję "Kontrast LCD" za pomocą klawisza Alub v, a następnie ustaw wartość za pomocą klawisza  $\triangleleft$  lub  $\triangleright$ . **2**
- Naciśnij klawisz **OK** lub **Enter**. **3**
- Naciśnij klawisz **Esc**, aby wrócić do poprzedniego kroku.
- Naciśnięcie klawisza **Spacja** na ekranie ustawienia kontrastu powoduje ustawienie wartości domyślnej kontrastu na "0".

#### <span id="page-30-2"></span>**Podświetlenie**

Podświetlenie można włączyć lub wyłączyć.

Wyświetlacz jest bardziej czytelny, gdy podświetlenie jest włączone. Domyślnym ustawieniem jest włączenie.

- Naciśnij klawisz **Menu**, a następnie wybierz "Zaawansowane" za pomocą klawisza lub . Naciśnij klawisz **OK** lub **Enter**. **1**
- Wybierz opcję "Podświetlenie" za pomocą klawisza A lub v, a następnie naciśnij klawisz **OK** lub **Enter**. **2**
- 3 | Wybierz "Wł." lub "Wył." za pomocą klawisza ▲ lub ▼, a następnie naciśnij klawisz **OK** lub **Enter**.
- Poprzez wyłączenie podświetlenia można oszczędzić energię.
	- Podświetlenie zgaśnie automatycznie. Naciśnij dowolny klawisz, aby je uruchomić ponownie. Podczas drukowania podświetlenie jest wyłączone. Podczas przesyłania danych podświetlenie jest włączone.

#### **WPROWADZENIE** . . . . . . . . . . . . . . . .

#### **Ustawianie języka i jednostek**

#### <span id="page-31-1"></span><span id="page-31-0"></span>**Język**

Naciśnij klawisz **Menu**, wybierz opcję "<sub>F</sub>Język" za pomocą klawisza **A** lub  $\blacktriangledown$ , a następnie naciśnij klawisz **OK** lub **Enter**. **1**

- Wybierz język poleceń menu i komunikatów wyświetlanych na wyświetlaczu LCD **2** za pomocą klawisza  $\triangle$  lub  $\blacktriangledown$ . Język można wybrać spośród nastepujących: "Čeština". "Dansk". "Deutsch". "English". "Español", "Français", "Hrvatski", "Italiano", "Magyar", "Nederlands", "Norsk", "Polski", "Português", "Português (Brasil)", "Română", "Slovenski", "Slovenský", "Suomi", "Svenska" lub "Türkce".
- Naciśnij klawisz **OK** lub **Enter**. **3**

Naciśnij klawisz **Esc**, aby wrócić do poprzedniego kroku.

#### <span id="page-31-2"></span>**Jednostka**

- Naciśnij klawisz Menu, wybierz opcję "Jednostka" za pomocą klawisza ▲ lub ▼, a następnie naciśnij klawisz **OK** lub **Enter**. **1**
- Wybierz jednostkę wymiarów pokazywanych na wyświetlaczu LCD za pomocą klawisza **2**  $\triangle$  lub  $\blacktriangledown$ .

Można wybrać opcję "cal" lub "mm".

Naciśnij klawisz **OK** lub **Enter**. **3**

Domyślnym ustawieniem jest "mm". Naciśnij klawisz **Esc**, aby wrócić do poprzedniego kroku.

e

 **EDYCJA ETYKIETY**

**FDYCJA FIYKIET** 

#### <span id="page-32-5"></span><span id="page-32-2"></span><span id="page-32-1"></span><span id="page-32-0"></span>**EDYCJA ETYKIETY Wybieranie typu zastosowania etykiet** Można wybrać sześć różnych typów zastosowań etykiet.  $ABC$ / **PARA ABCT** A B C **OGÓLNE**  Etykiety drukowane w tym trybie mogą mieć ogólne zastosowanie. Pozioma W tym trybie możesz określić następujące elementy. **ABCDE** • Dług. etykiety: **Autom.**, 10mm–999mm • Orientacja: [  $\sqrt{ap}$  **(Pozioma)**,  $\sqrt{ap}$ <sub>24</sub>  $\sqrt{ap}$  (Pionowa) Pionowa Gdy wybrany jest tryb OGÓLNE, możesz nacisnąć klawisz **Shift**, ⊲മഠഠ⊞ a następnie nacisnąć klawisz **Enter**, aby dodać nowy blok. **PANEL CZOŁOWY**  Etykiety drukowane w tym trybie mogą być używane do rozpoznawania 1 blok różnych paneli czołowych. Blok tekstu jest równomiernie rozmieszczany na pojedynczej etykiecie. W tym trybie możesz określić następujące 1A-B01 elementy. 2 bloki • Dług. etykiety: **50mm**, 10mm–999mm

- <span id="page-32-3"></span>• Licz. bloków: **1**, 1–5
- Orientacia: **[ABILA]** (Pozioma),  $\left[\begin{array}{cc} \frac{\omega}{2} & \frac{\omega}{2} \end{array}\right]$  (Pionowa)

#### <span id="page-32-4"></span>**OWIJKA NA KABEL**

Etykiety wydrukowane w tym trybie można owinąć wokół kabla lub drutu. W trybie OWIJKA NA KABEL tekst zostaje obrócony o 90° w lewo i możesz określić następujące elementy.

- Jedn. miary: **Śr. (Ø) (Średnica niestandardowa)**, Dług. (Długość niestandardowa), CAT5/6, CAT6A, COAX, AWG
- Wartość: W zależności od ustawienia Jedn. miary
- Powtórka: **Wł.**, Wył.

Tekst: Wpisz pojedynczy wiersz z danymi lub większą ich liczbę

#### **W przypadku użycia elastycznej taśmy identyfikacyjnej:**

- Zalecamy korzystania z elastycznej taśmy identyfikacyjnej do etykiet w postaci owijek kabla oraz flag kabla.
- Etykiety wykonane z elastycznej taśmy identyfikacyjnej nie są przeznaczone do użycia jako izolacja elektryczna.
- W przypadku owijania etykiet wokół przedmiotów o cylindrycznym kształcie, średnica (1) przedmiotu powinna wynosić co najmniej 3 mm.
- Nachodzące na siebie końcówki (2) etykiety lub flagi etykiety powinny mieć co najmniej 5 mm długości.

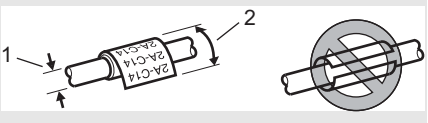

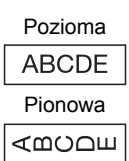

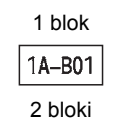

1A-B01 1A-B02

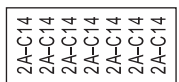

 $H^s$ 

#### **EDYCJA ETYKIETY**

#### <span id="page-33-0"></span>**FLAGA KABLA**

. . . . . . . . . . . . . . . .

Etykiety drukowane w tym trybie można owijać wokół kabla lub druta oraz obu końcówek naklejki etykiety i zrobić flagę. Tekst na etykietach flagi jest drukowany na obu końcach etykiety, a na środku zostaje puste miejsce, które zostanie owinięte wokół kabla. W tym trybie możesz określić następujące elementy.

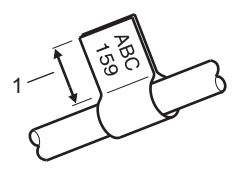

- 1. Flaga co najmniej 5 mm
- Układ: **[Herelong]** (Ten sam tekst jest drukowany w każdym **bloku.)**,

(Dwa różne teksty są drukowane w każdym bloku.)

- Długość flagi: **30mm**, 10mm–200mm
- Średnica kabla: **6mm**, 3mm–90mm

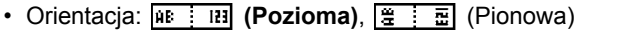

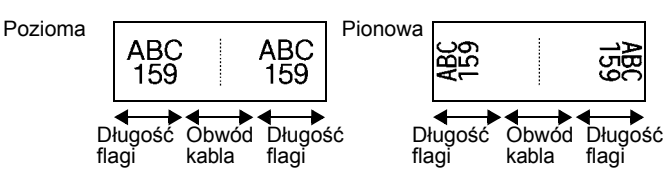

- Gdy w układzie flagi wybrana jest opcja  $\overline{ap}$  i  $\overline{ap}$ , można wprowadzić maksymalnie dwa kody kreskowe.
	- Zalecamy korzystania z elastycznej taśmy identyfikacyjnej do etykiet w postaci flag kabla.
	- Etykiety wykonane z elastycznej taśmy identyfikacyjnej nie są przeznaczone do użycia jako izolacja elektryczna.

#### <span id="page-33-1"></span>**KROSOWNICA**

Etykiety drukowane w tym trybie mogą być używane do rozpoznawania różnych typów paneli. W tym trybie możesz określić następujące elementy.

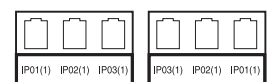

- Długość bloku: **15,0mm**, 5,0mm–300,0mm
- Licz. bloków: **4**, 1–99
- Separator: [[[[[[[[[]]]] (Kreska pionowa), [[[[[[[[]]]]] (Myślnik), [[[**][[[[]]]** (Linia), ["T"T"] (Pogrubienie), ["T"T"] (Ramka), [""""""] (Brak)
- Orientacia: **[1] सब्बाबी (Pozioma), निन्गलम** (Pionowa)
- Odwrócenie: **Wył.**, Wł.
- Przesunięty: **Wył.**, Wł. Gdy opcja "Przesunięty" ma ustawioną wartość "Wł.", dostosuj długość bloku niezależnie.

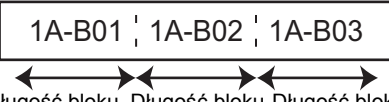

Długość bloku Długość bloku Długość bloku

• Bez margin.: **Wył.**, Wł. Ustaw lewy i prawy margines etykiety na zero.

W opcjach "Przesunięty" i "Bez margin." nie można ustawić jednocześnie wartości "Wł.".

● EDYCJA ETYKIETY  **EDYCJA ETYKIETY**

#### <span id="page-34-0"></span>**BLOK WYKRAWANIA**

Etykiety drukowane w tym trybie mogą być używane do oznaczania typu połączenia elektrycznego, często używanego w telefonii. Na pojedynczej etykiecie mogą być maksymalnie trzy wiersze dla każdego bloku i można wprowadzić trzy wiersze dla każdego bloku. W tym trybie możesz określić następujące elementy.

- Szer. modułu: **200mm**, 50mm–300mm
- Typ bloku: **4 pary**, 2 pary, 3 pary, 5 par, Pusty
- Typ sekwencji:  $\begin{bmatrix} \end{bmatrix}$  **(Brak)**,  $\begin{bmatrix} 1 & 2 & 3 \\ 2 & 6 & 1 \end{bmatrix}$  (Pozioma),  $\begin{bmatrix} 1 & 3 & 4 \\ 1 & 6 & 6 \end{bmatrix}$  (Szkielet)
- Wartość pocz.: **---**, 1–99999

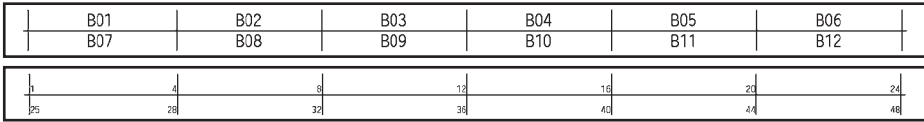

• Gdy wybrana jest wartość "Pusty" w opcji "Typ bloku", opcja "Typ sekwencji" jest ustawiona na Brak.

• Gdy w opcji "Typ sekwencji" jest wybrana opcja Brak, "Wartość pocz." pokazuje "---" i nie można ustawić wartości. Jednak wybranie opcji Poziomo lub Szkielet umożliwia ustawienie w opcji "Wartość pocz." wartości od 1 do 99 999.

#### **Rurka termokurczliwa**

Podczas używania rurki termokurczliwej zostanie wyświetlony ekran ustawień TUL. TERMOKURCZ. w momencie naciśnięcia któregokolwiek przycisku wyboru typu zastosowania etykiet.

<span id="page-34-1"></span>Distribution of the Council of Council of the Council of Council of Council of Council of Council of Council of • Dług. etykiety: **Autom.**, 25mm–999mm Jednak maksymalna długość wydruku wynosi 500 mm w przypadku rurki termokurczliwej o szerokości 5,8 lub 8,8 mm.

Tekst: Wpisz pojedynczy wiersz z danymi lub większą ich liczbę.

#### **W przypadku korzystania z rurki termokurczliwej:**

- Nie można drukować ramek.
- W przypadku łamania linii fragmenty dekoracyjnych znaków mogą zostać odcięte.
- Drukowane znaki mogą być mniejsze niż w przypadku taśmy TZe.

<span id="page-35-0"></span>. . . . . . . . . . . . . . . . .

#### **Tworzenie etykiety z kodem kreskowym**

Przy użyciu funkcji kodu kreskowego można tworzyć etykiety z jednowymiarowymi kodami kreskowymi, przeznaczonymi do używania z kontrolnymi zakładkami zasobu, etykietami numerów seryjnych, a nawet systemami POS i kontroli materiałów.

W Podręczniku użytkownika wymienione są "Kody kreskowe", które można wybrać.

- Urządzenie P-touch nie jest przeznaczone wyłącznie do tworzenia etykiet z kodami kreskowymi. Zawsze należy sprawdzać, czy etykiety z kodami kreskowymi są czytelne dla czytników kodów kreskowych.
	- Aby uzyskać najlepsze rezultaty należy wydrukować etykiety z kodami kreskowymi czarnym tuszem na białej taśmie. Niektóre czytniki kodów kreskowych mogą nie odczytywać kodów kreskowych na etykietach utworzonych nakolorowej taśmie lub przy użyciu kolorowego atramentu.
	- Tam, gdzie to możliwe, należy używać ustawienia "Duża" dla opcji "Szrkść". Niektóre czytniki kodów kreskowych mogą nie odczytywać kodów kreskowych na etykietach utworzonych przy ustawieniu "Mała".
	- Ciągłe drukowanie dużej liczby etykiet z kodami kreskowymi może przegrzać głowicę drukującą, co może negatywnie wpłynąć na jakość druku.

#### <span id="page-35-1"></span>**Ustawianie parametrów oraz wprowadzanie danych kodów kreskowych**

Naciśnij klawisz **Kod kreskowy**. Zostanie wyświetlony ekran "Konfig. kodu kreskwg". **1**

Na etykiecie można wprowadzić do pięciu kodów kreskowych.

- $2$  Wybierz atrybut za pomocą klawisza ▲ lub ▼, a następnie ustaw wartość tego atrybutu za pomocą klawisza  $\triangleleft$  lub  $\triangleright$ .
	- Protokół: **CODE39**, CODE128, EAN-8, EAN-13, GS1-128 (UCC/EAN-128), UPC-A, UPC-E, I-2/5 (ITF), CODABAR
	- Szrkść: **Mała**, Duża
	- Pod#: **Wł.**, Wył.
	- C.kontr.: **Wył.**, Wł.

Cyfra kontrolna dostępna tylko dla protokołów Code39, I-2/5 i Codabar.

 $\Omega$ Znaki mogą nie pojawiać się pod kodem kreskowym nawet wtedy, gdy ustawienie "Wł." jest wybrane w opcji "Pod#", co uzależnione jest od szerokości używanej taśmy, liczby wprowadzonych wierszy oraz bieżących ustawień stylu znaków.

#### Naciśnij klawisz **OK** lub **Enter**, aby zastosować ustawienia. **3**

Nowe ustawienia NIE ZOSTANĄ zastosowane, jeśli nie zostanie naciśnięty klawisz **OK** lub **Enter**.

#### Wpisz dane kodu kreskowego. **4**

Znaki specjalne można wprowadzać w kodzie kreskowym w przypadku korzystania z protokołów CODE39, CODE128, CODABAR lub GS1-128. Jeśli nie używasz znaków specjalnych, przejdź do kroku 7.

(Wpr. kod kres) CODE39  $*2013*$ 

 $\overline{a}$ 

Naciśnij klawisz **Symbol**. Zostanie wyświetlona lista znaków dostępnych dla danego protokołu. **5**

**PHANGJA ELYKIET EDYCJA ETYKIETY**

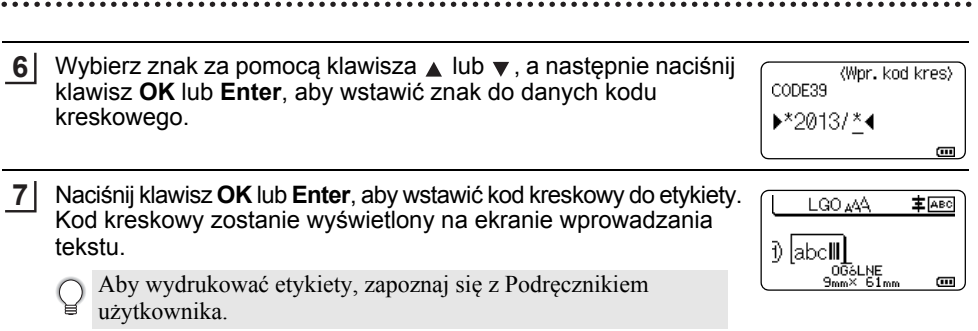

- Naciśnij klawisz **Esc**, aby wrócić do poprzedniego kroku.
	- Naciśnij klawisz **Spacja**, aby ustawić domyślną wartość wybranego atrybutu.

#### <span id="page-36-0"></span>**Edycja i usuwanie kodu kreskowego**

- Aby edytować parametry kodu kreskowego, ustaw kursor pod symbolem kodu kreskowego na ekranie wprowadzania danych, a następnie otwórz ekran "Konfig. kodu kreskwg". Patrz ["Ustawianie parametrów oraz wprowadzanie danych kodów kreskowych" na stronie 36.](#page-35-1)
- Aby usunąć kod kreskowy z etykiety, ustaw kursor po prawej stronie znaku kodu kreskowego na ekranie wprowadzania danych, a następnie naciśnij klawisz **BS (backspace)**.

#### **Wprowadzenie etykiety serializowanej**

<span id="page-36-1"></span>Można tworzyć etykiety serializowane numerycznie. Do serii można ustawić opcję zwiększania i liczenia. W trybie serializacji można tworzyć serię etykiet w odstępach jednego znaku numerycznego w schemacie. W trybie zaawansowanej serializacji można wybrać równoczesną lub zaawansowaną. Tryb równoczesny służy do tworzenia serii etykiet w odstępach dwóch różnych cyfr równocześnie. Tryb zaawansowany służy do tworzenia serii etykiet umożliwiając wybranie dwóch sekwencji w schemacie i ich kolejne ustawienie.

#### <span id="page-36-2"></span>**Serializowanie**

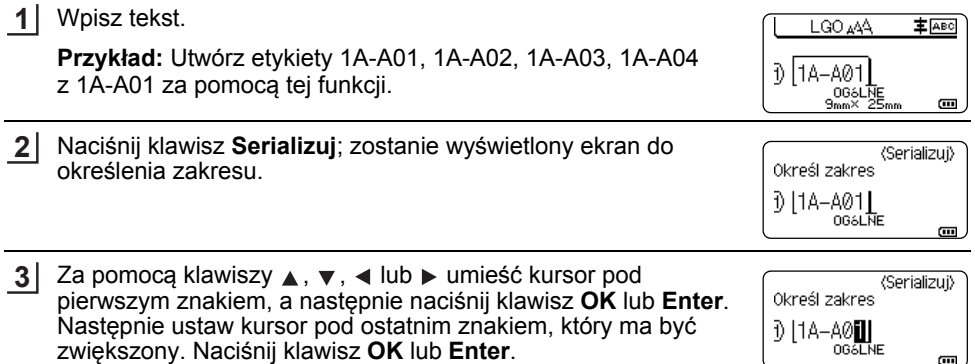

**Przykład:** Wybierz 1 z A01.

om l

#### **EDYCJA ETYKIETY**

<span id="page-37-0"></span>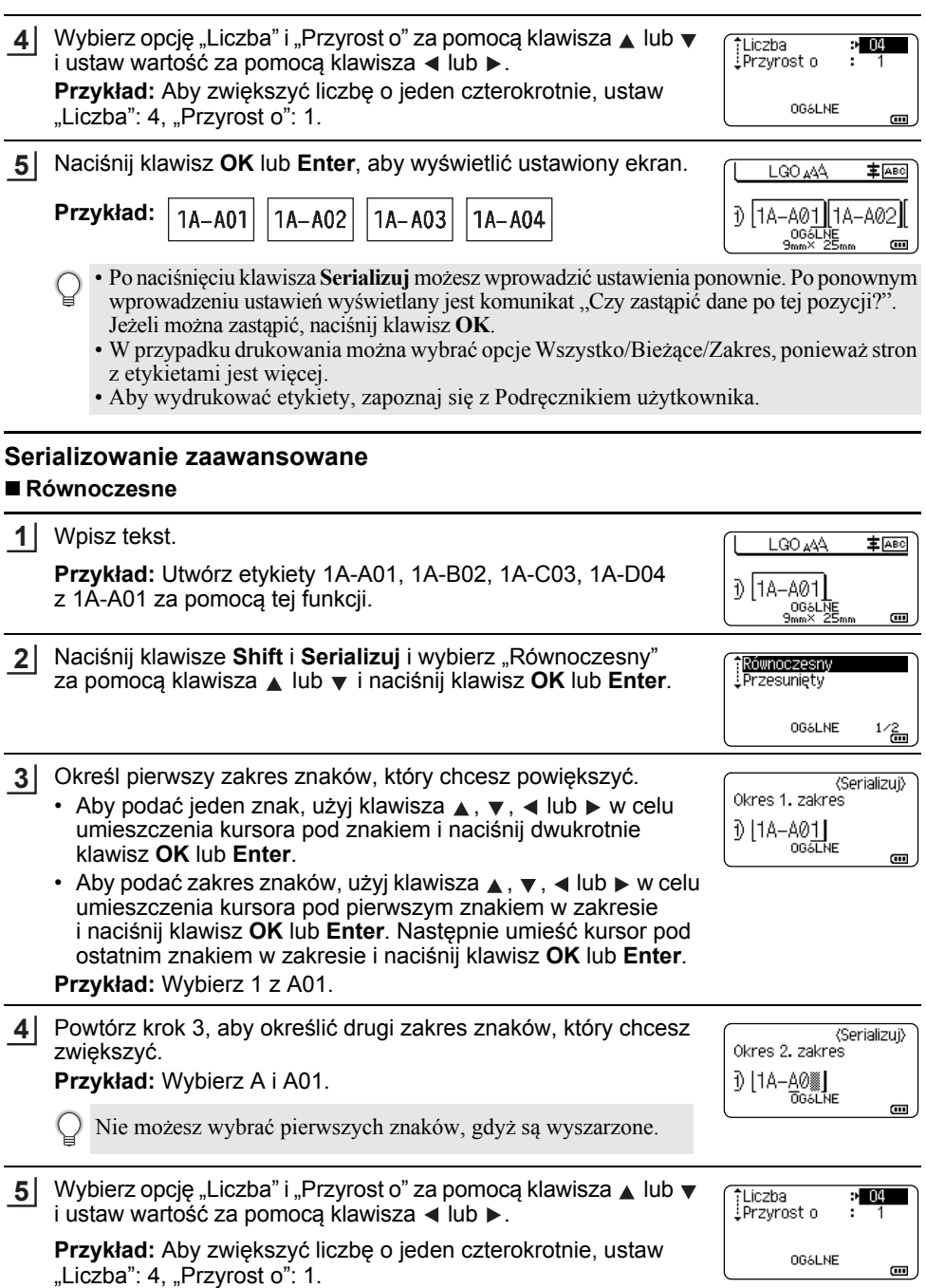

e

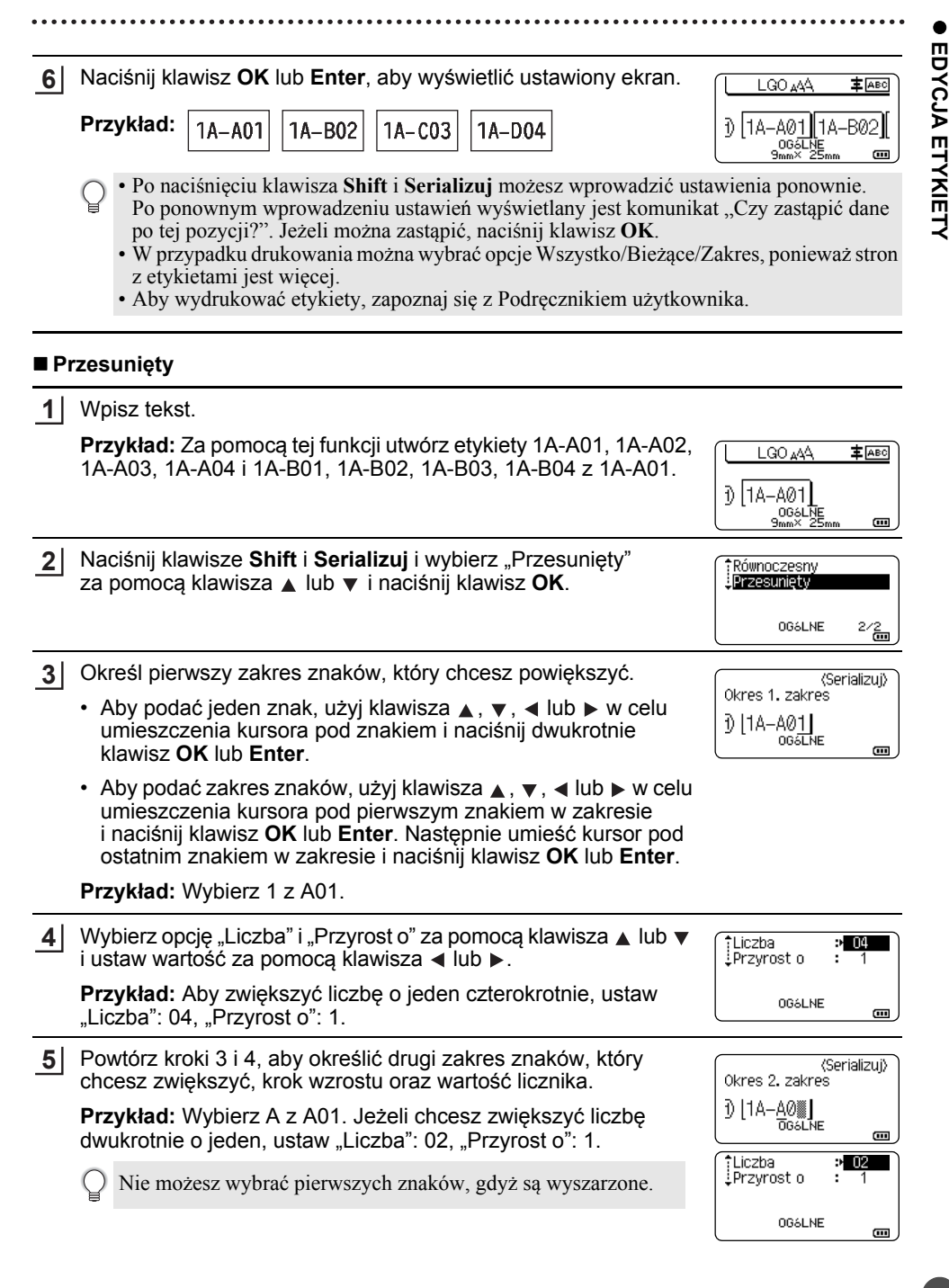

#### **EDYCJA ETYKIETY**

Naciśnij klawisz **OK** lub **Enter**, aby wyświetlić ustawiony ekran. **6**

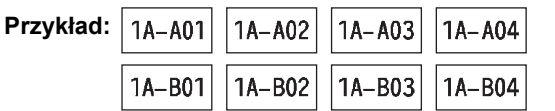

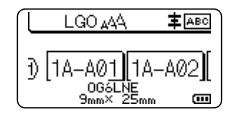

• Po naciśnięciu klawisza **Shift** i **Serializuj** możesz wprowadzić ustawienia ponownie. Po ponownym wprowadzeniu ustawień wyświetlany jest komunikat "Czy zastapić dane po tej pozycji?". Jeżeli można zastąpić, naciśnij klawisz **OK**.

• W przypadku drukowania można wybrać opcje Wszystko/Bieżące/Zakres, ponieważ stron z etykietami jest więcej.

• Aby wydrukować etykiety, zapoznaj się z Podręcznikiem użytkownika.

- Naciśnij klawisz **Esc**, aby wrócić do poprzedniego kroku.
	- Tryb serializacji może być też używany w przypadku kodów kreskowych. Kod kreskowy jest traktowany jak jeden znak.
	- Wszelkie symbole lub inne znaki nie alfanumeryczne w automatycznej kolejności numeracji są ignorowane.
	- Sekwencja trybu serializacji może zawierać maksymalnie pięć znaków.
	- Wartość "Liczba" można ustawić na maksymalną kolejną liczbę 99.
	- Wartość "Przyrost o" można ustawiać w krokach od jeden do dziewięciu.
- Litery i cyfry zwiększane są w następujący sposób:

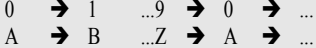

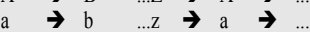

A0  $\rightarrow$  A1  $\rightarrow$  A9  $\rightarrow$  B0  $\rightarrow$ 

Spacje (pokazane w powyższym przykładzie jako znaki podkreślenia "") mogą być używane w celu dostosowania odstępów pomiędzy znakami lub w celu kontroli liczby drukowanych cyfr.

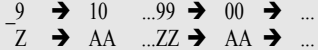

 $19 \rightarrow 20$  ...9  $9 \rightarrow 00 \rightarrow$  ...

## <span id="page-40-1"></span>**KORZYSTANIE Z OPROGRAMOWANIA P-TOUCH**

#### <span id="page-40-0"></span>**Korzystanie z oprogramowania P-touch**

<span id="page-40-2"></span>Urządzenie P-touch jest wyposażone w gniazdo USB, które pozwala podłączać je do komputera. Aby używać urządzenia P-touch w połączeniu z komputerem, należy zainstalować program P-touch Editor i sterownik drukarki. Jeżeli korzystasz z systemu Windows<sup>®</sup>, zainstaluj P-touch Editor, sterownik drukarki, P-touch Update Software, P-touch Transfer Manager oraz Narzędzie do konfiguracji ustawień drukarki z załączonej płyty CD-ROM. Jeżeli używasz komputera Macintosh, możesz pobrać sterownik, oprogramowanie i podręczniki,

odwiedzając stronę Brother Solutions Center pod adresem<http://solutions.brother.com/> Odwiedź stronę Brother Solutions Center [\(http://solutions.brother.com/](http://solutions.brother.com/)), aby uzyskać informację o najnowszych zgodnych systemach operacyjnych.

#### <span id="page-40-3"></span>**Funkcje**

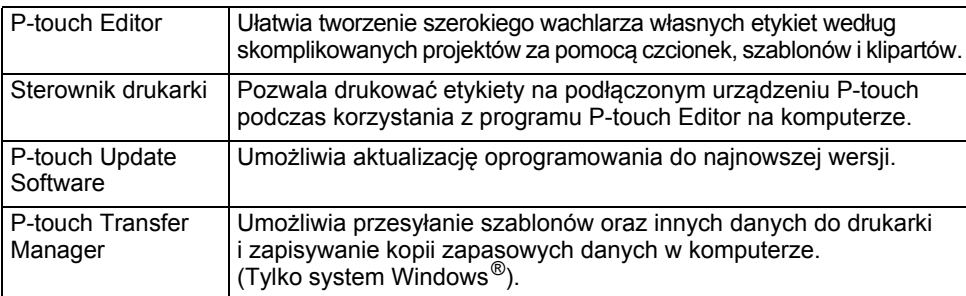

#### <span id="page-40-4"></span>**Wymagania systemowe**

Przed instalacją należy sprawdzić, czy konfiguracja systemu spełnia następujące wymogi.

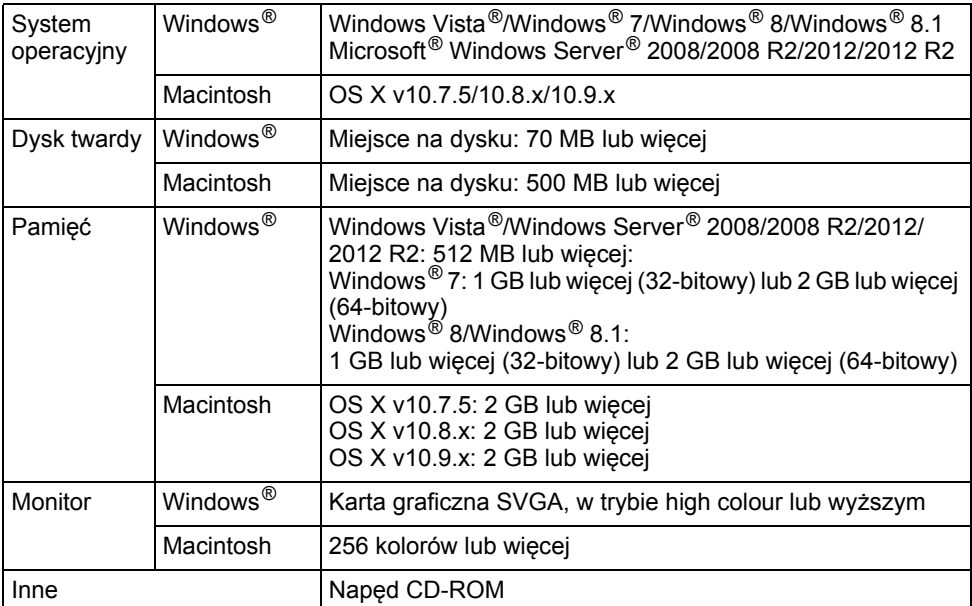

#### **KORZYSTANIE Z OPROGRAMOWANIA P-TOUCH**

#### <span id="page-41-0"></span>**Instalacja oprogramowania i sterownika drukarki**

Procedura instalacji oprogramowania różni się w zależności od systemu operacyjnego komputera. Procedura instalacji może ulec zmianie bez powiadomienia. Nazwy urządzeń P-touch na przedstawionych ekranach mogą różnić się od nazwy zakupionego urządzenia P-touch.

NIE podłączaj urządzenia P-touch do komputera, dopóki nie zostanie wyświetlone odpowiednie polecenie.

#### **System Windows®**

• Procedura instalacji może się różnić w zależności od systemu operacyjnego komputera. W przykładzie wykorzystano system Windows<sup>®</sup> 7.

• Jeżeli korzystasz z systemu Windows  $^{\circledR}$  8/Windows  $^{\circledR}$  8.1, użyj programu Adobe  $^{\circledR}$  Reader  $^{\circledR}$ . aby otworzyć podręczniki w formacie PDF znajdujące się na płycie CD-ROM. Jeżeli aplikacja Adobe® Reader® jest zainstalowana, ale nie może otworzyć plików, zmień przypisanie pliku ... pdf" do programu ...Adobe® Reader<sup>®</sup>" w panelu sterowania przed użyciem płyty CD-ROM.

Włóż instalacyjną płytę CD-ROM do napędu CD-ROM. **1** Kiedy pojawi się ekran wyboru języka, należy wybrać odpowiedni język.

• **Windows Vista®/Windows® 7/Windows Server® 2008/2008 R2:**

Jeżeli ekran instalacyjny nie pojawi się automatycznie, wyświetl zawartość folderu napędu CD-ROM, a następnie kliknij dwukrotnie [start.exe].

#### • **Windows® 8/Windows® 8. 1/Windows Server® 2012/2012 R2:** Jeżeli ekran instalacyjny nie pojawi się automatycznie, kliknij [Run start.exe] na ekranie [Start], lub wyświetl zawartość folderu napędu CD-ROM z pulpitu, a następnie kliknij dwukrotnie [start.exe].

2 | Kliknij [Standardowa instalacja].

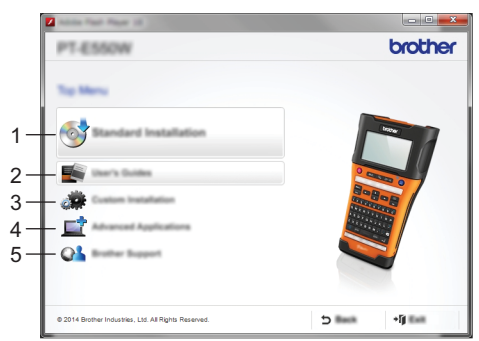

#### **1. Standardowa instalacja**

Instaluje P-touch Editor, sterownik drukarki, P-touch Update Software, Narzędzie do konfiguracji ustawień drukarki oraz Podręczniki użytkownika. (Aplikacja P-touch Transfer Manager jest instalowana razem z aplikacją P-touch Editor).

#### **2. Podręczniki użytkownika**

Wyświetla lub instaluje Podręczniki użytkownika.

#### **3. Instalacja użytkownika**

Umożliwia pojedyncze wybieranie aplikacji P-touch Editor, sterownika drukarki, P-touch Update Software oraz Narzędzia do konfiguracji ustawień drukarki do instalacji. (Aplikacja P-touch Transfer Manager jest instalowana razem z aplikacją P-touch Editor).

**4. Zaawansowane aplikacje** Instaluje program narzędziowy BRAdmin Light lub wyświetla stronę internetową Brother Developer Center.

#### **5. Pomoc techniczna Brother** Wyświetla stronę wsparcia technicznego (Brother Solutions Center).

- Postępuj zgodnie z instrukcjami wyświetlanymi na ekranie, aby ukończyć konfigurację. **3**
- Za pomocą programu P-touch Update Software można sprawdzić dostępność aktualizacji. Jeżeli pojawi się komunikat [Czy chcesz użyć aplikacji P-touch Update Software do aktualizacji tego oprogramowania do najnowszej wersji? (Do aktualizacji wymagane jest połączenie internetowe.)], kliknij opcję [Tak] lub [Nie]. **4**

Aby sprawdzić dostępność nowych wersji oprogramowania i zaktualizować je, kliknij [Tak], a następnie przejdź do kroku 5.

Aby nie sprawdzać dostępności nowych wersji oprogramowania ani ich nie aktualizować, kliknij [Nie], a następnie przejdź do kroku 6.

- Po kliknięciu opcji [Nie] możesz uruchomić program P-touch Update Software w dogodniejszym momencie, aby sprawdzić dostępność nowych wersji oprogramowania i zaktualizować je. Kliknij dwukrotnie ikonę programu P-touch Update Software na pulpicie. (Komputer musi być połączony z Internetem).
- Uruchomi się program P-touch Update Software. **5**

Jeżeli aplikacja pojawi się pod nagłówkiem [Lista plików], dostępna jest nowa wersja aplikacji. Jeżeli zaznaczone jest pole wyboru i zostanie kliknięty przycisk [Instaluj], tę aplikację można zainstalować. Poczekaj, aż pojawi się komunikat informujący o zakończeniu instalacji. Jeżeli pod nagłówkiem [Lista plików] nie pojawi się żadna aplikacja, wersje aplikacji obecnie zainstalowanych na komputerze są najnowsze. Nie ma potrzeby aktualizowania. Kliknij [Zamknij].

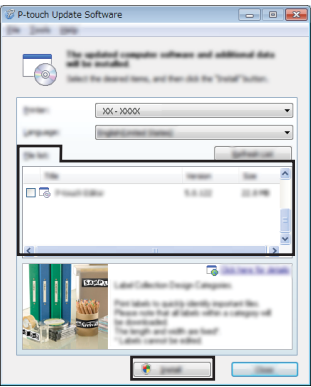

Gdy pojawi się ekran rejestracji użytkownika online, kliknij [OK] lub [Anuluj]. Jeżeli kliknięty zostanie przycisk [OK], przed zakończeniem instalacji (zalecane) użytkownik przejdzie do strony rejestracji użytkowników. Jeżeli kliknięty zostanie przycisk [Anuluj], instalacja będzie kontynuowana. **6**

Kliknij [Zakończ]. Instalacja została zakończona. **7**

Po wyświetleniu prośby o ponowne uruchomienie komputera kliknij [Uruchom ponownie].

#### **KORZYSTANIE Z OPROGRAMOWANIA P-TOUCH**

#### **Macintosh**

- Uruchom system Macintosh i pobierz sterownik, oprogramowanie i podręczniki ze strony **1** internetowej Brother Solutions Center [\(http://solutions.brother.com](http://solutions.brother.com)).
- Użytkownicy systemu Macintosh mogą przejść do tego adresu URL bezpośrednio, klikając ikonę znajdującą się na płycie CD-ROM.

#### <span id="page-43-0"></span>**Odinstalowywanie sterownika drukarki**

#### **Windows Vista®/Windows Server® 2008**

- Jeżeli urządzenie P-touch jest podłączone do komputera i włączone, naciśnij i przytrzymaj przycisk (Zasilanie), aby je wyłączyć. **1**
- Kliknij  $\binom{n}{k}$  [Panel sterowania] [Sprzęt i dźwięk] [Drukarki]. **2**
- Wybierz [Brother xx-xxxx] i kliknij [Usuń tę drukarkę] lub kliknij prawym przyciskiem **3** myszy ikonę i kliknij [Usuń].
- Kliknij prawym przyciskiem myszy okno [Drukarki], a następnie kliknij [Uruchom jako administrator] - [Właściwości serwera...]. Jeżeli zostanie wyświetlone okno dialogowe potwierdzenia autoryzacji, kliknij [Kontynuuj]. **4**

Jeżeli pojawi się okno [Kontrola konta użytkownika], wpisz hasło, a następnie kliknij [OK]. Zostanie wyświetlone okno [Właściwości serwera wydruku].

- Kliknij kartę [Sterowniki], wybierz [Brother xx-xxxx], a następnie kliknij [Usuń...]. **5**
- Wybierz [Usuń sterownik i pakiet sterowników], a następnie kliknij [OK]. **6**
- Zamknij okno [Właściwości serwera wydruku]. Sterownik drukarki został odinstalowany. **7**

#### **Windows® 7/Windows Server® 2008 R2**

- Jeżeli urządzenie P-touch jest podłączone do komputera i włączone, naciśnij i przytrzymaj przycisk (Zasilanie), aby je wyłączyć. **1**
- Kliknij  $\left($ 40<sup> $\right)$ </sup> [Urządzenia i drukarki]. **2**
- Wybierz [Brother xx-xxxx] i kliknij [Usuń urządzenie] lub kliknij prawym przyciskiem **3** myszy ikonę i kliknij [Usuń urządzenie]. Jeżeli zostanie wyświetlony komunikat funkcji Kontrola konta użytkownika, wpisz hasło, a następnie kliknij przycisk [Tak].
- Wybierz [Faks] lub [Moduł zapisywania dokumentów XPS firmy Microsoft] w oknie **4** [Urządzenia i drukarki], a następnie kliknij polecenie [Właściwości serwera wydruku], które pojawia się na pasku menu.
- Kliknij kartę [Sterowniki], a następnie kliknij [Zmień ustawienia sterownika]. Jeżeli zostanie wyświetlony komunikat funkcji Kontrola konta użytkownika, wpisz hasło, a następnie kliknij przycisk [Tak]. Wybierz [Brother xx-xxxx], a następnie kliknij [Usuń...]. **5**

e

 **KORZYSTANIE Z OPROGRAMOWANIA P-TOUCH**

KORZYSTANIE Z OPROGRAMOWANIA P-TOUCH

Wybierz [Usuń sterownik i pakiet sterowników], a następnie kliknij [OK]. Postępuj zgodnie z instrukcjami wyświetlanymi na ekranie. **7** Zamknij okno [Właściwości serwera wydruku]. Sterownik drukarki został odinstalowany. **Windows® 8/Windows® 8.1/Windows Server® 2012/2012 R2** Jeżeli urządzenie P-touch jest podłączone do komputera i włączone, naciśnij i przytrzymaj przycisk (Zasilanie), aby je wyłączyć. Kliknij [Panel sterowania] na ekranie [Aplikacje] - [Sprzęt i dźwięk] - [Urządzenia i drukarki]. Wybierz [Brother xx-xxxx] i kliknij [Usuń urządzenie] lub kliknij prawym przyciskiem myszy ikonę i kliknij [Usuń urządzenie]. Jeżeli zostanie wyświetlony komunikat funkcji Kontrola konta użytkownika, wpisz hasło, a następnie kliknij przycisk [Tak]. Wybierz [Faks] lub [Moduł zapisywania dokumentów XPS firmy Microsoft] w oknie **4** [Urządzenia i drukarki], a następnie kliknij polecenie [Właściwości serwera wydruku], które pojawia się na pasku menu. Kliknij kartę [Sterowniki], a następnie kliknij [Zmień ustawienia sterownika]. Jeżeli zostanie wyświetlony komunikat funkcji Kontrola konta użytkownika, wpisz hasło, a następnie kliknij przycisk [Tak]. Wybierz [Brother xx-xxxx], a następnie kliknij [Usuń...]. Wybierz [Usuń sterownik i pakiet sterowników], a następnie kliknij [OK]. Postępuj zgodnie z instrukcjami wyświetlanymi na ekranie. Zamknij okno [Właściwości serwera wydruku]. Sterownik drukarki został odinstalowany. **6 1 2 3 5 6 7**

#### ■ OS X v10.7.5 — OS X v10.9.x

- Wyłącz urządzenie P-touch. **1**
- Kliknij menu Apple [System Preferences] (Preferencje systemowe), a następnie kliknij [Print & Scan] (Drukuj i skanuj) (OS X v10.7.5/OS X v10.8.x)/ [Printers & Scanners] (Drukarki i skanery) (OS X v10.9.x). **2**
- Wybierz [Brother xx-xxxx], a następnie kliknij [-]. **3**
- Zamknij okno [Print & Scan] (Drukuj i skanuj) (OS X v10.7.5/OS X v10.8.x)/ [Printers & Scanners] (Drukarki i skanery) (OS X v10.9.x). Sterownik drukarki został odinstalowany. **4**

#### <span id="page-44-0"></span>**Odinstalowywanie oprogramowania**

Wykonaj tę procedurę tylko wtedy, gdy oprogramowanie nie jest już potrzebne lub jeśli instalujesz je ponownie.

Aby uzyskać szczegółowe informacje na temat odinstalowywania oprogramowania, zapoznaj się z Pomocą dla danego systemu operacyjnego.

# brother

Wydrukowano w Chinach LAF496001

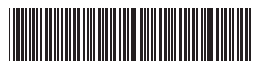